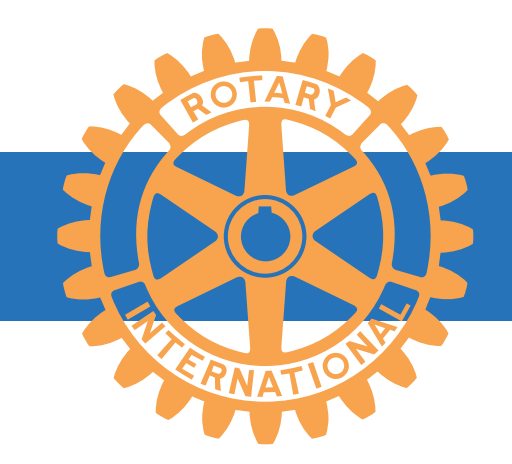

# 「My Rotary」アカウント登録手引き

### 目次

- 1. 「Google C hrome」のダウンロード方法
- 2-1.「Gmail」アドレスの取得方法
- 2-2.「Gmail」ログイン、ログアウトの方法
- 2-3.「Gmail」パスワードを忘れた場合の再設定方法
- 3 . 「国際ロータリー」ホームページへのアクセス方法
- 4-1.「My Rotary 」アカウント登録方法
- 4-2.「My Rotary 」ログイン・ログアウト方法
- 5 . 「クラブ会員情報」メールアドレスを登録する方法

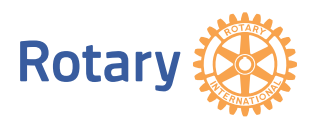

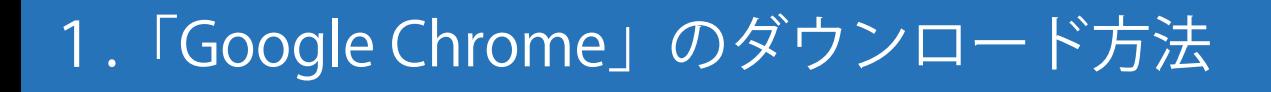

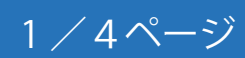

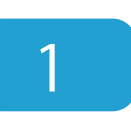

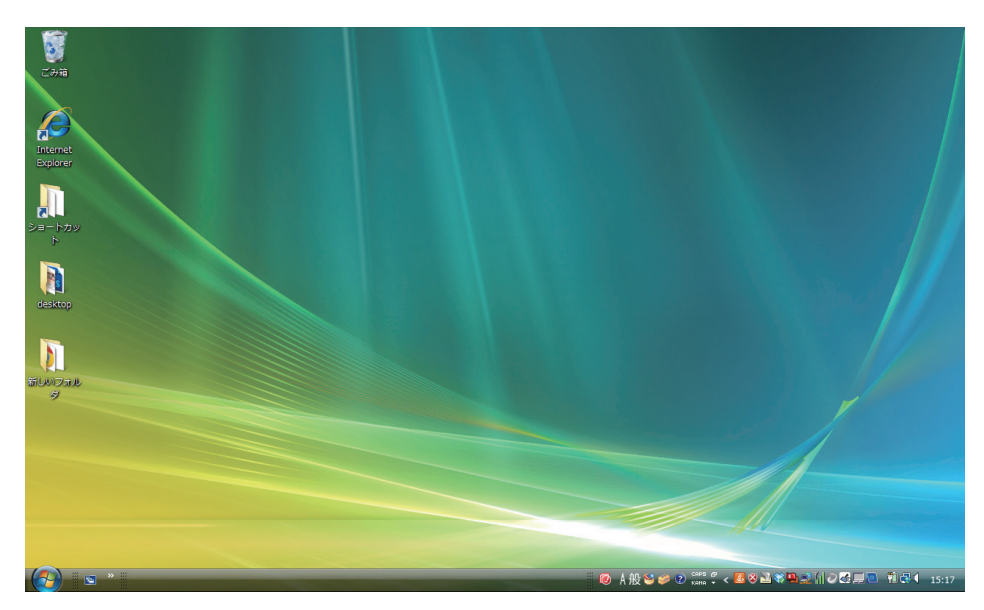

パソコンを立ち上げます。

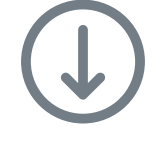

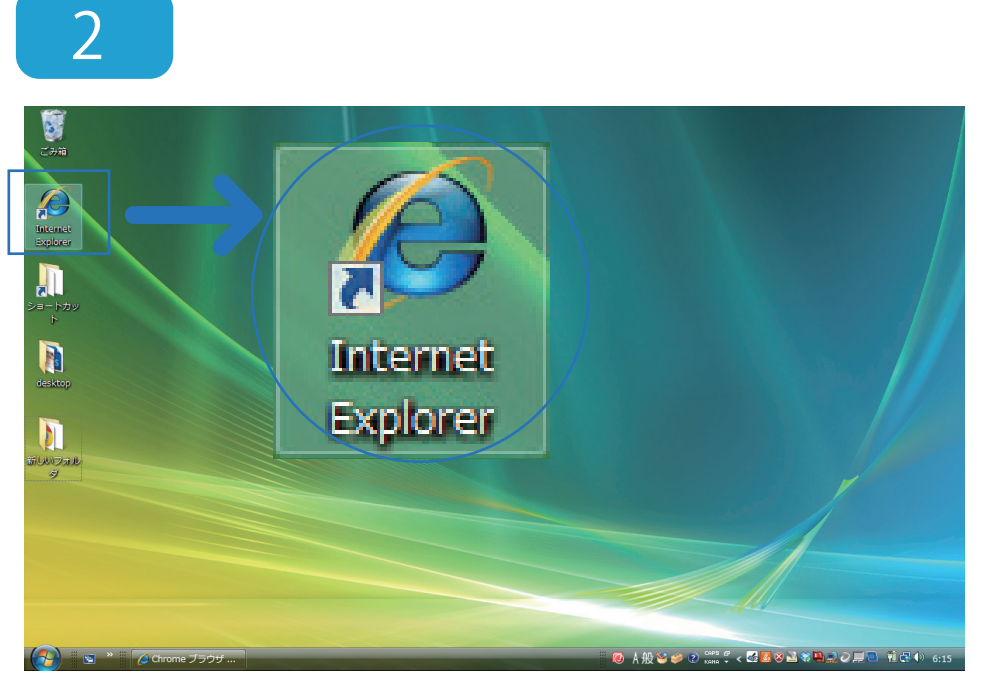

Internet Explorer を クリックし、インター ネットを起動します。

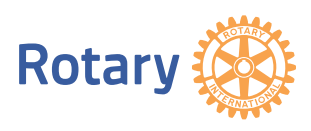

# 1.「Google Chrome」のダウンロード方法

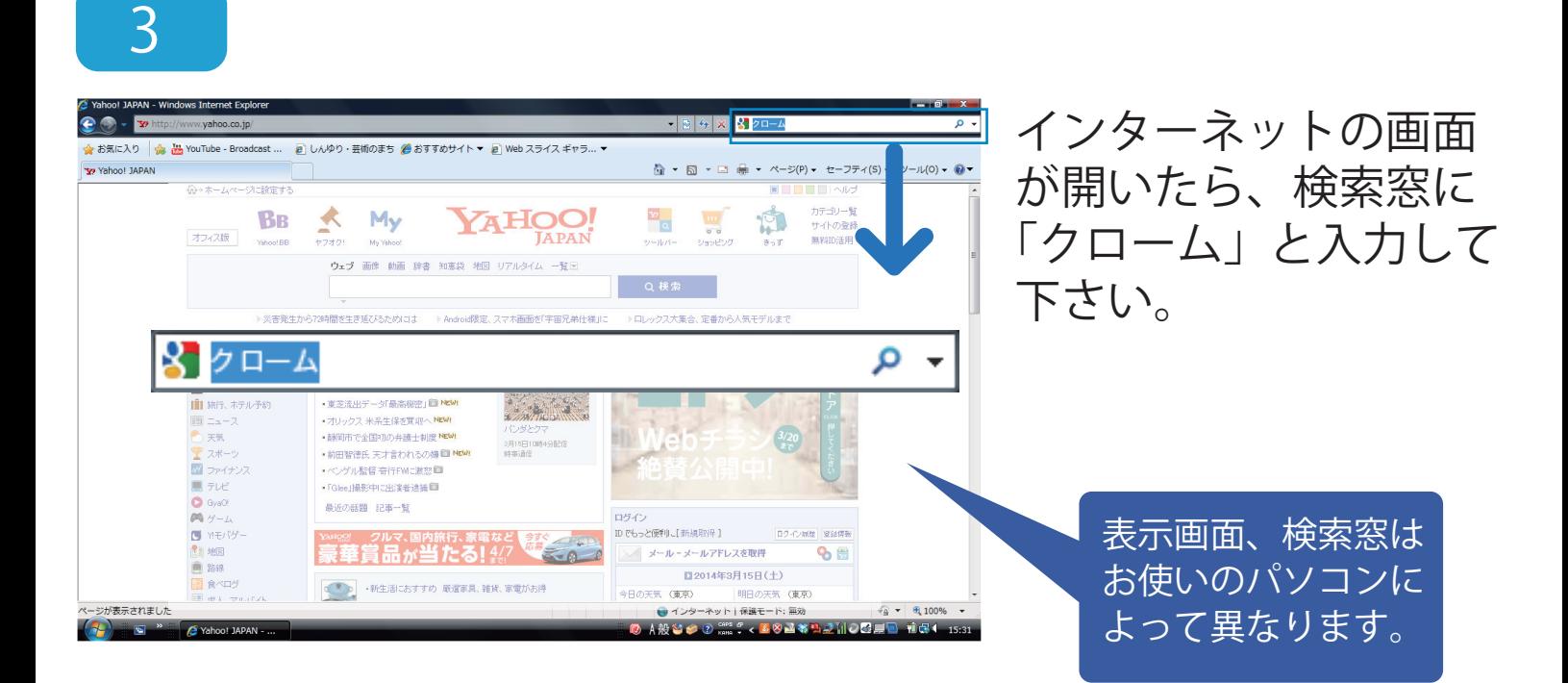

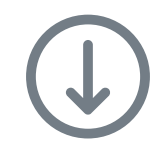

4

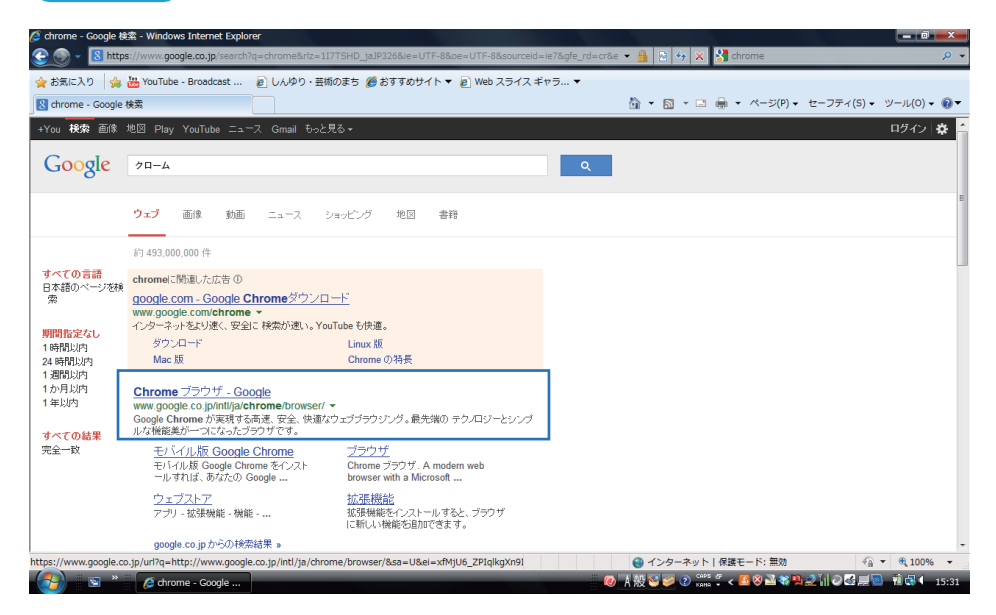

検索結果の一覧が表示さ れたら「Chrome ブラ ウザ - Google」をクリッ クします。

2/4ページ

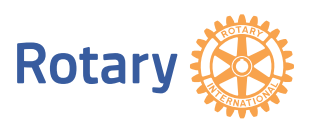

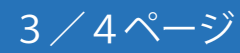

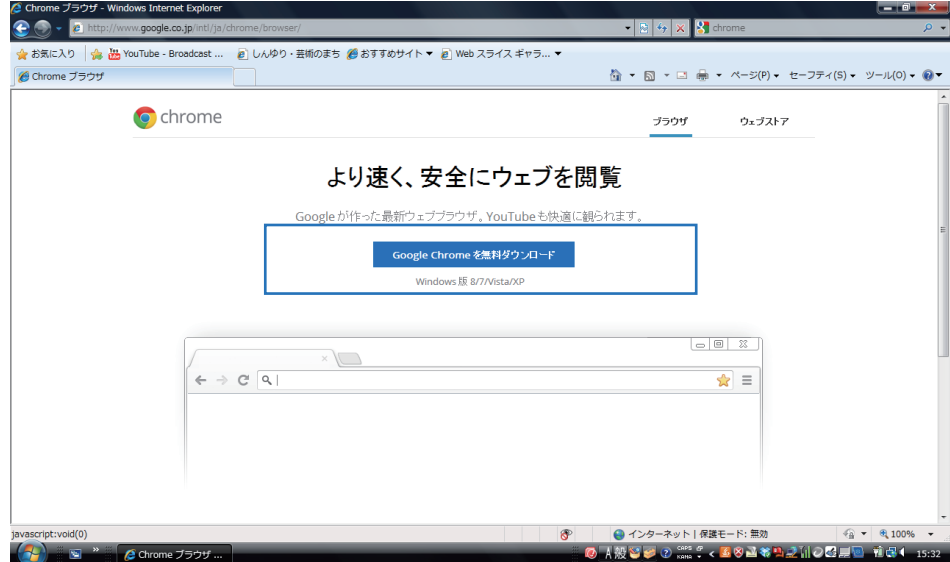

Google Chromeの画面が 開いたら、「Google Chromeを無料ダウン ロード」をクリックします。

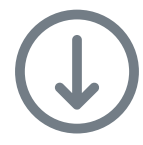

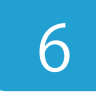

5

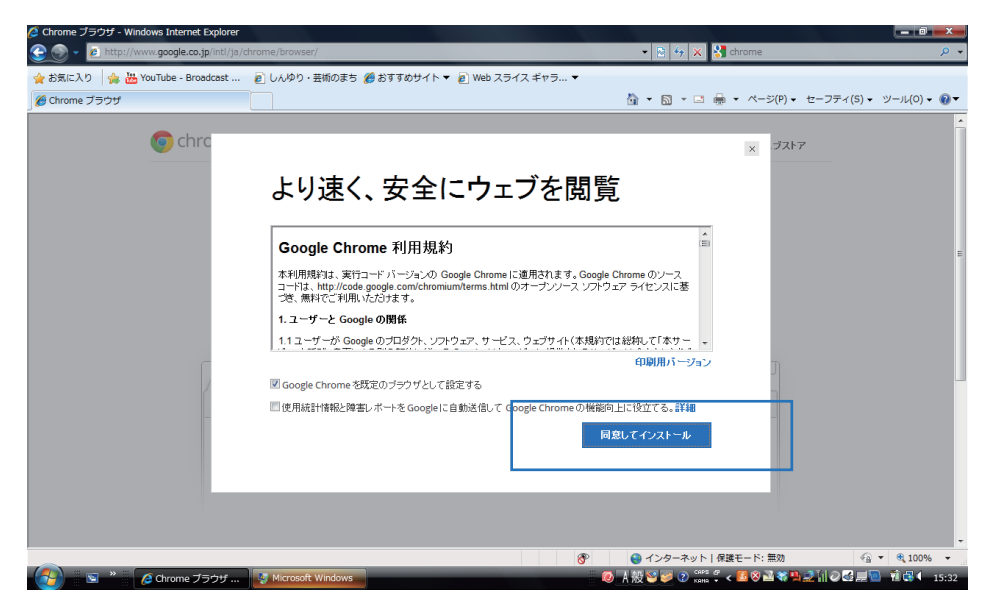

ダウンロード画面が開い たら、利用規約をご確認 いただき、同意の上で「同 意してインストール」を クリックして下さい。ダ ウンロードが開始されま す。

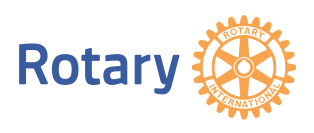

1.「Google Chrome」のダウンロード方法

4/4ページ

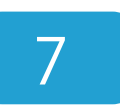

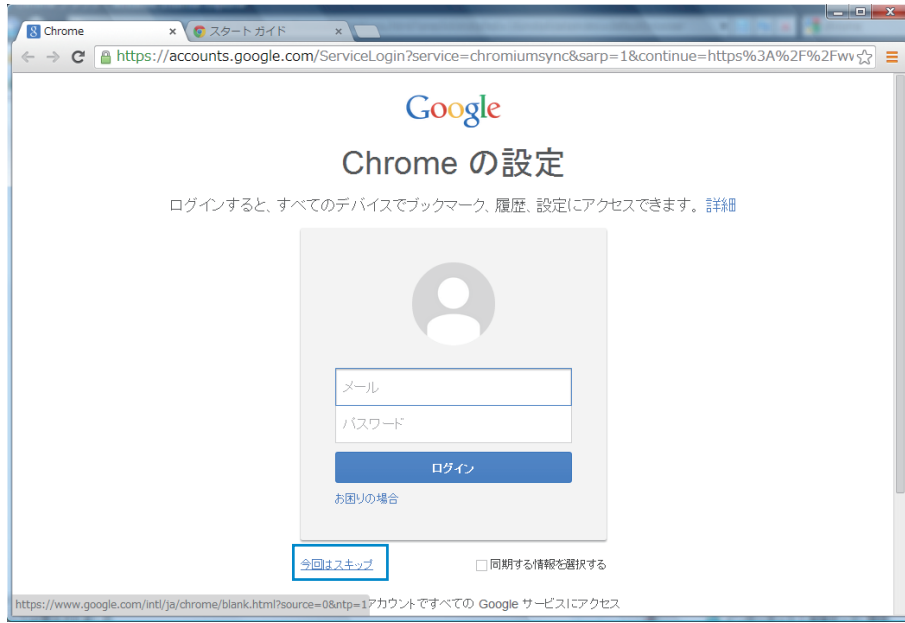

ダウンロードが完了す ると左記のページが表 示されます。何も入力せ ず、「今回はスキップ」 をクリックします。

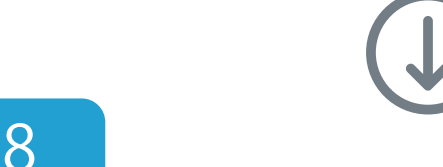

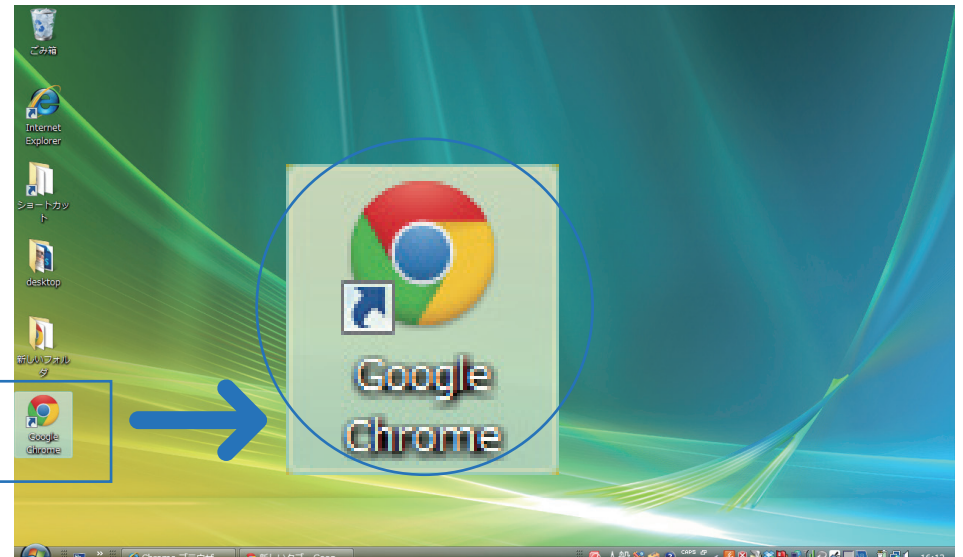

7 まで完了すると、デ スクトップに Google Chrome のアイコンが 追加されます。「国際ロー タリー」ホームページに アクセスする際はこちら を使って下さい。

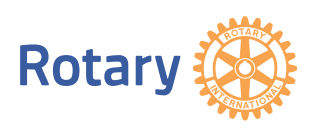

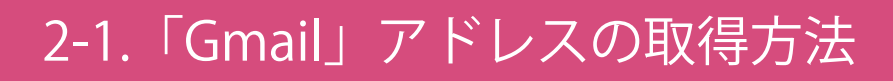

※個人専用のメールアドレスを取得された方はこの作業は必要ありません。

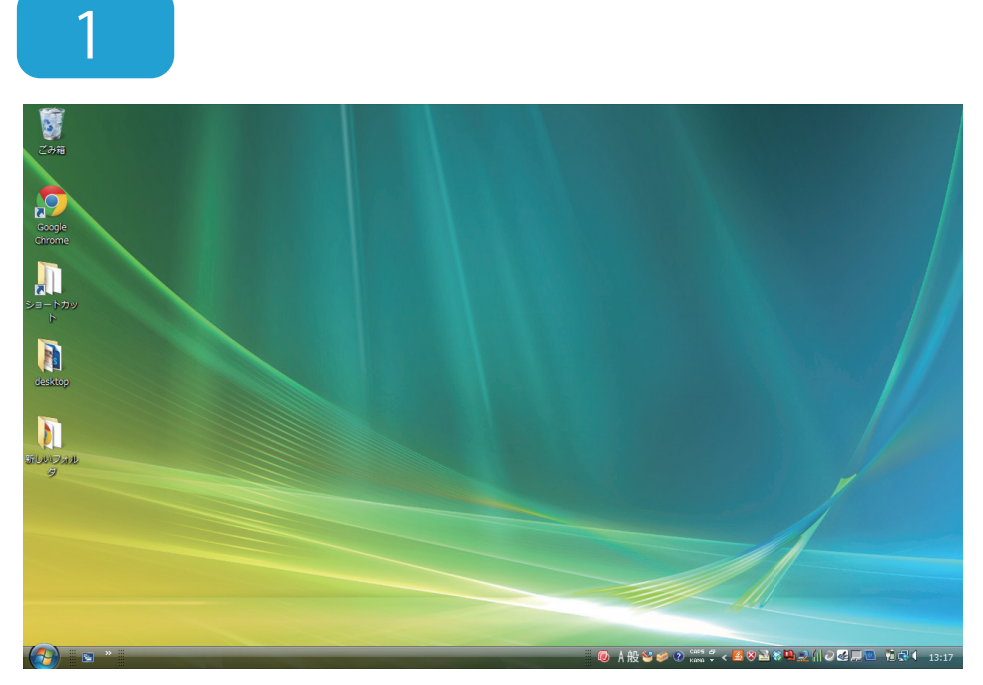

パソコンを立ち上げます。

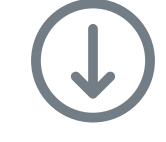

2

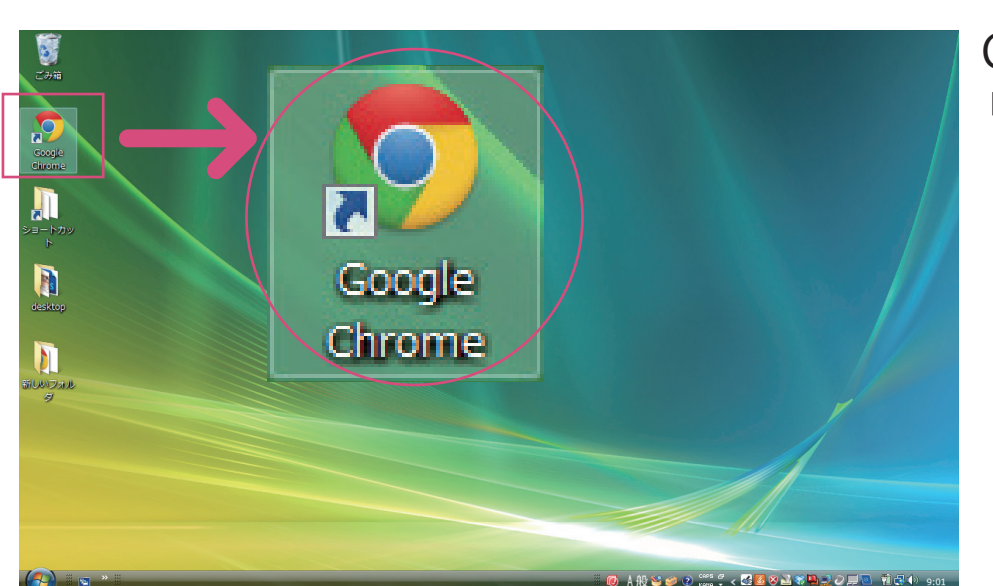

Google Chrome をク リックし、インターネッ トを起動します。

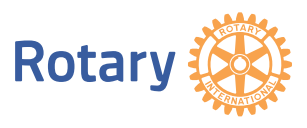

### 2-1.「Gmail」アドレスの取得方法

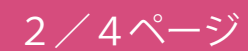

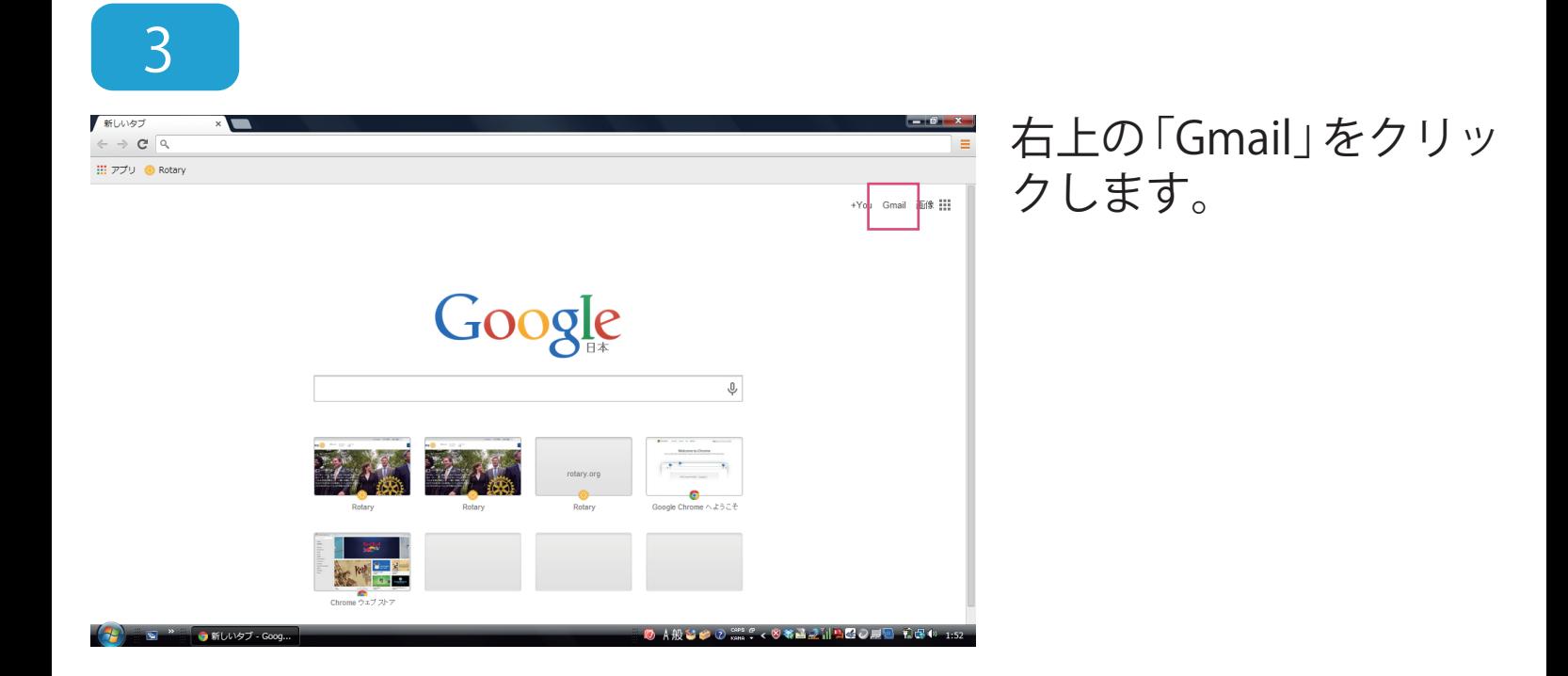

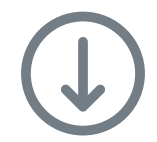

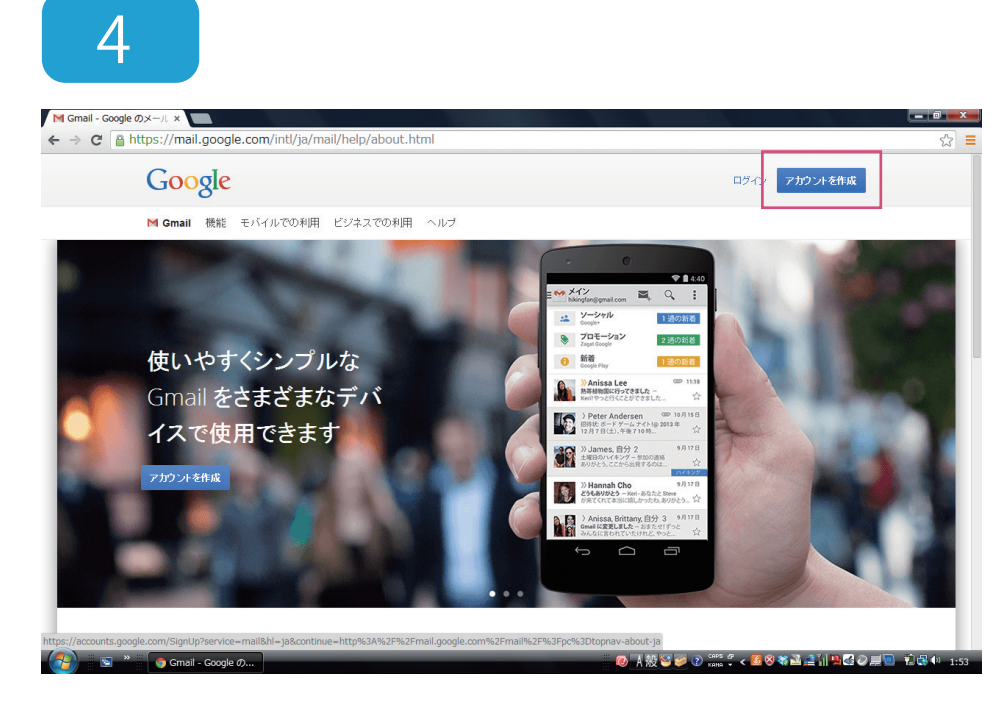

#### 「アカウントを作成」を クリックします。

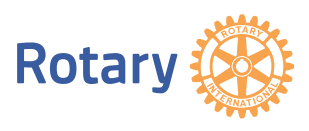

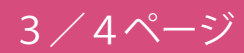

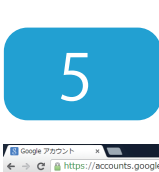

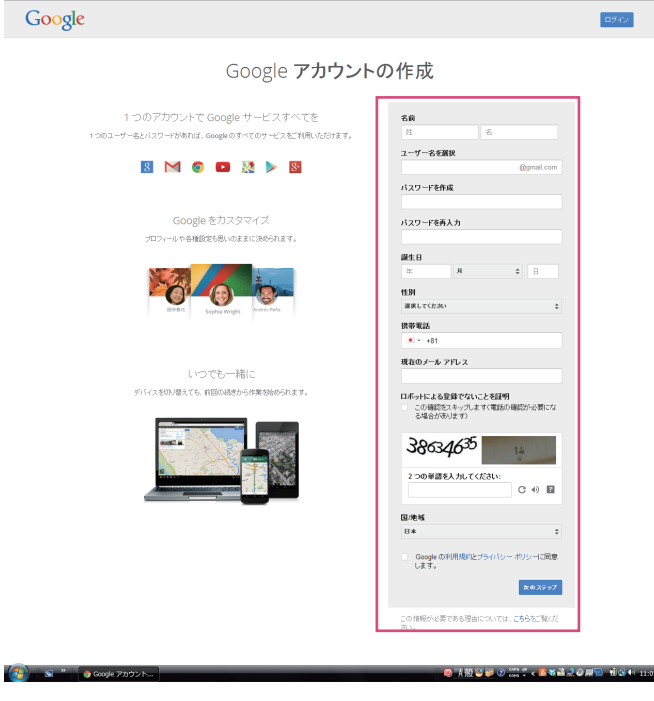

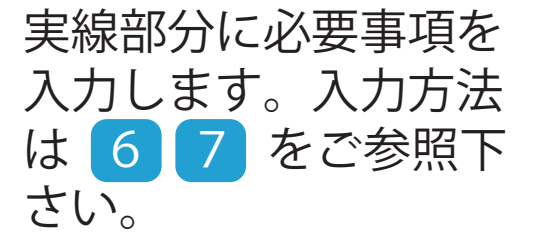

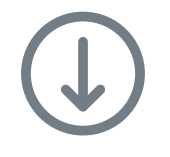

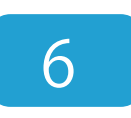

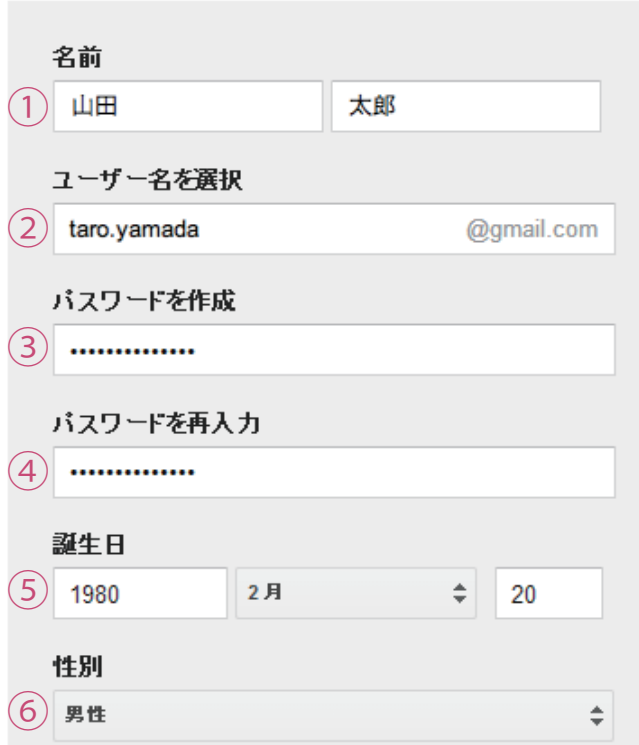

#### 下記の通りに入力します。

①「氏名」を入力 ②ご希望のユーザー 名を入力 ③8 文字以上のパス ワードを設定 ④上記で設定した パスワードを再度 入力 ⑤「生年月日」を入力 ⑥「性別」を選択

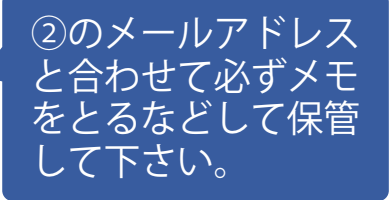

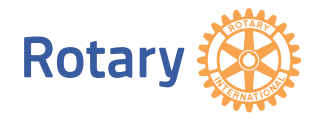

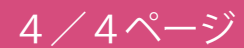

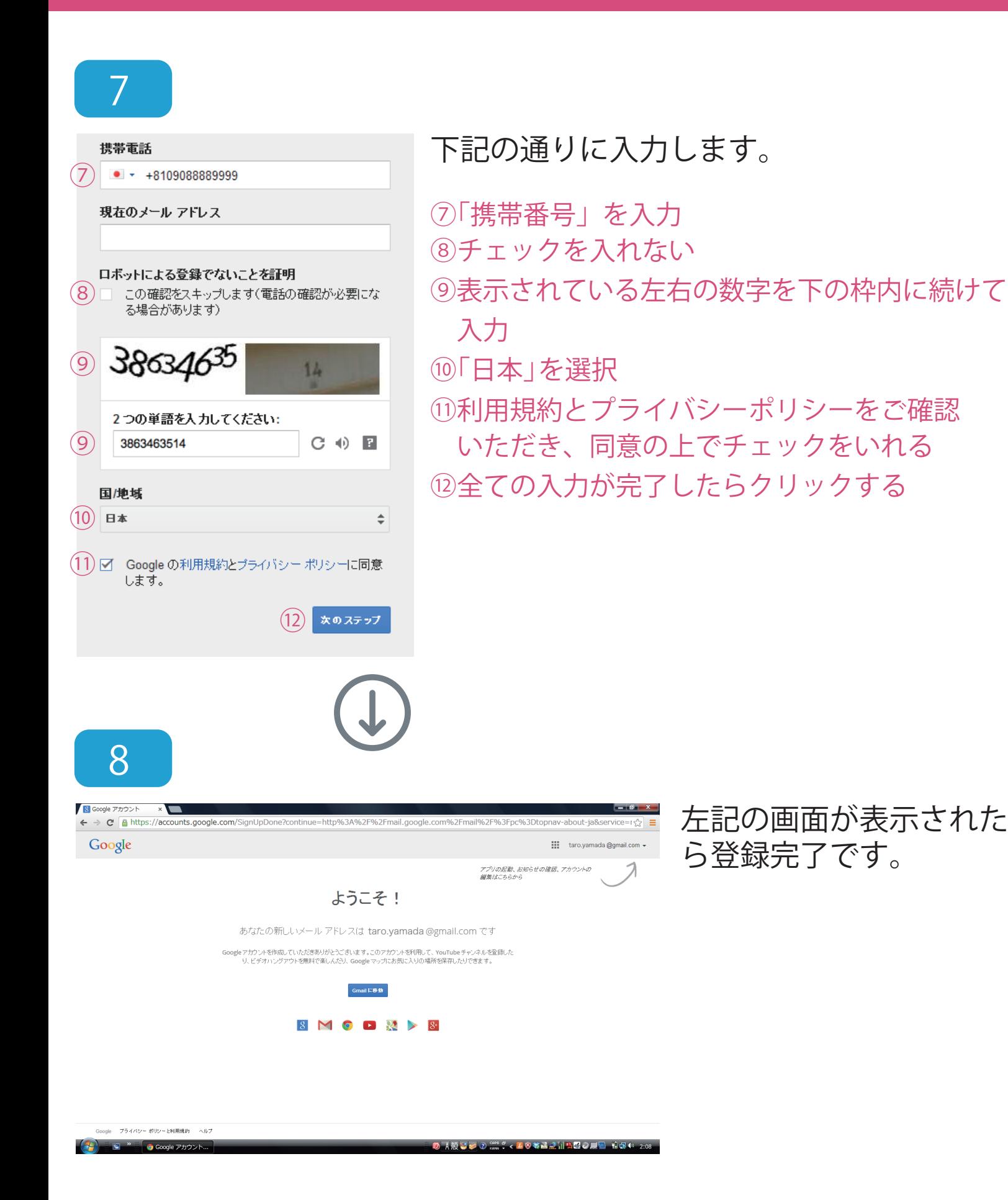

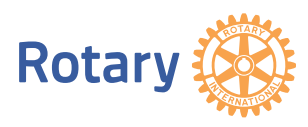

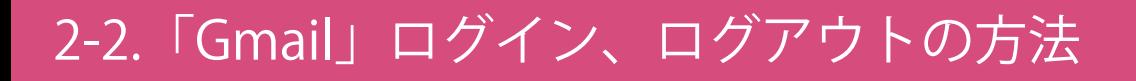

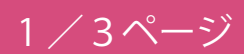

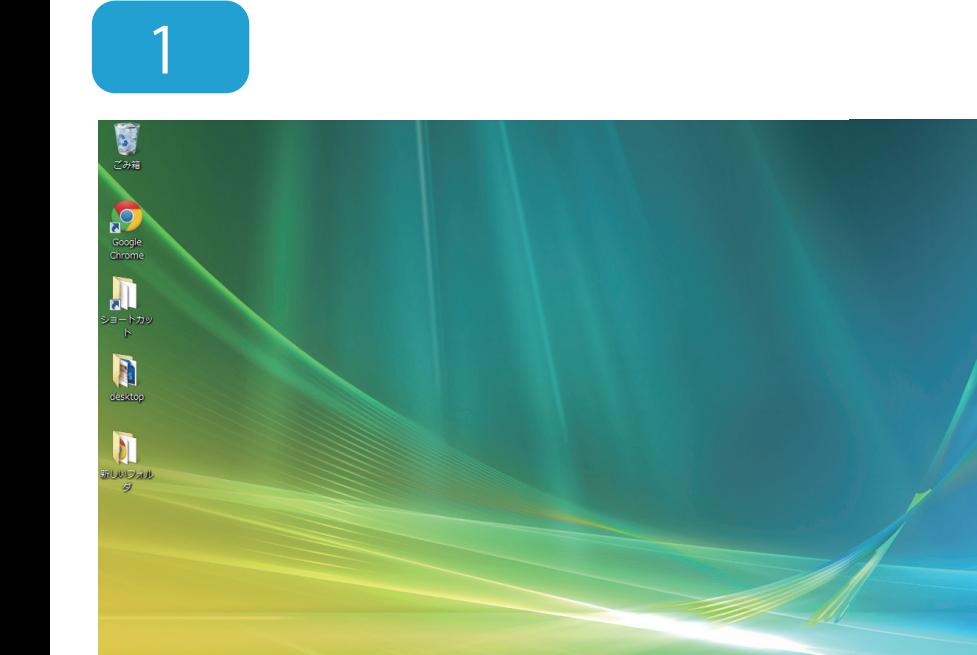

#### パソコンを立ち上げます。

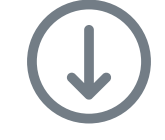

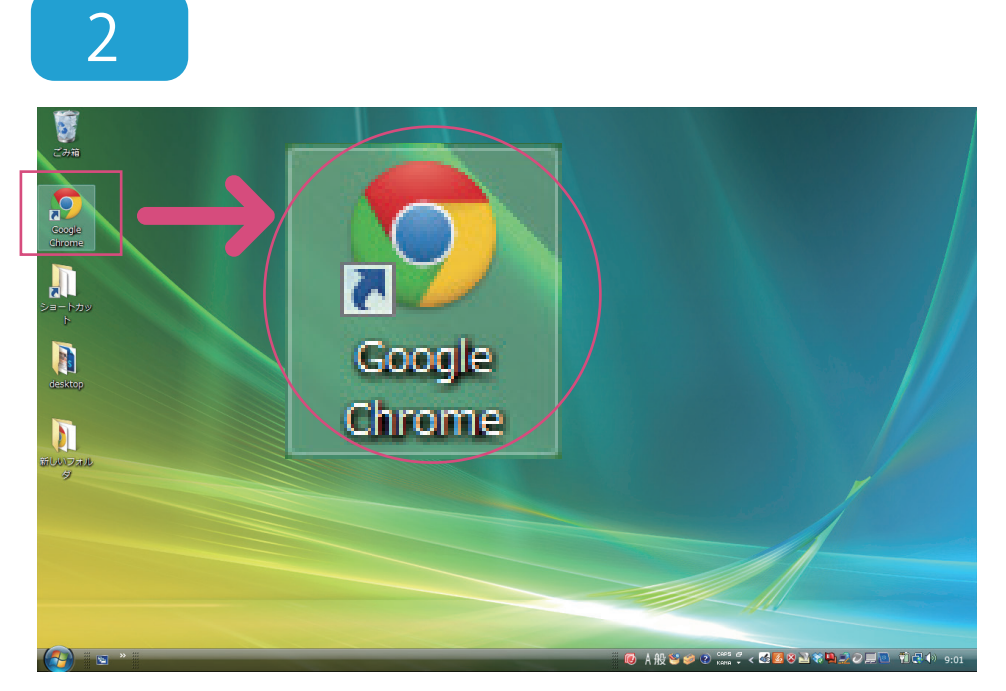

Google Chrome をク リックし、インターネッ トを起動します。

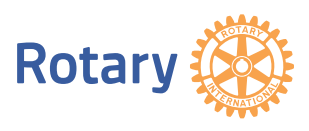

### 2-2.「Gmail」ログイン、ログアウトの方法

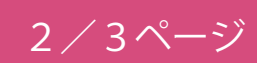

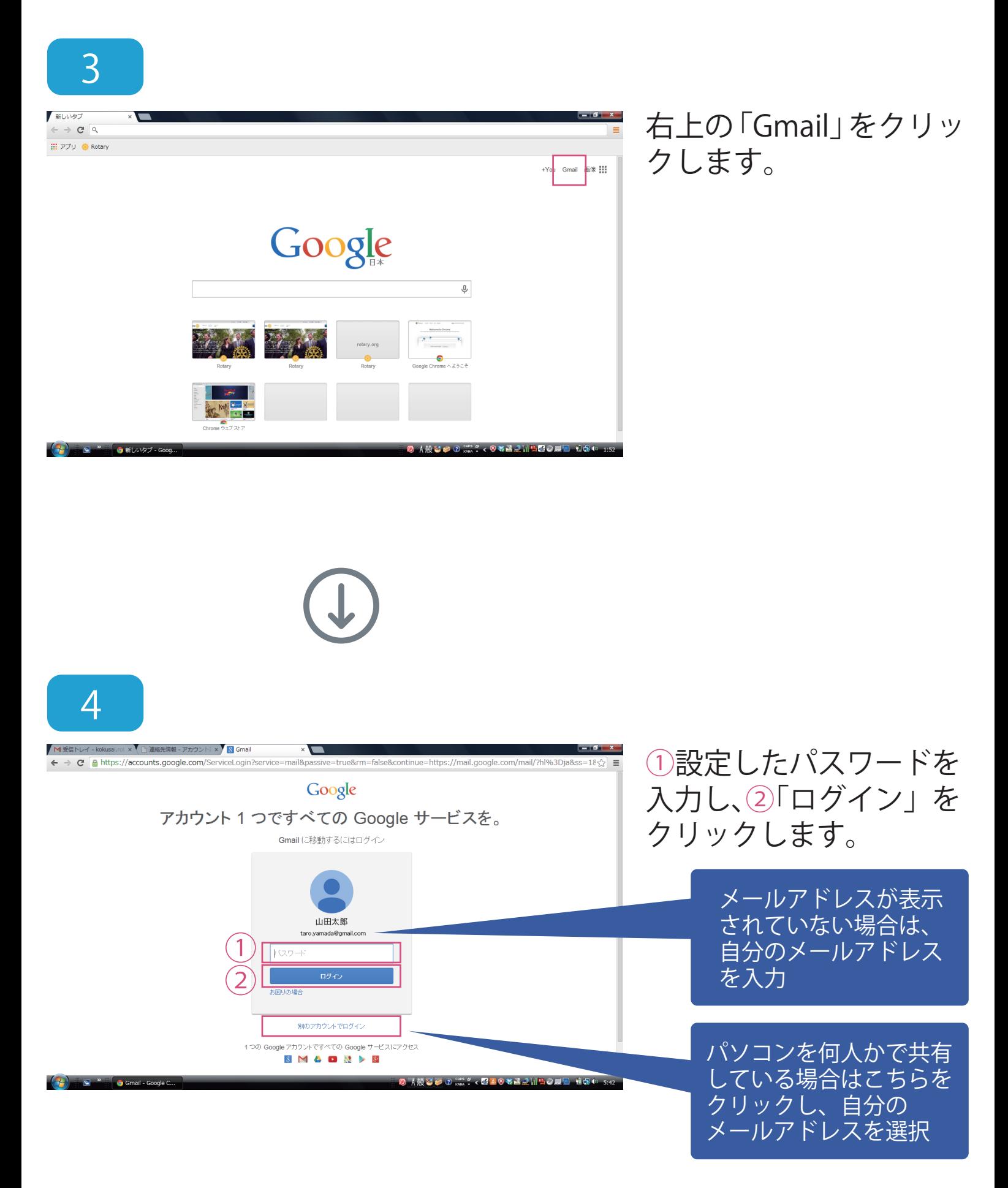

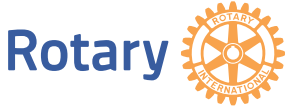

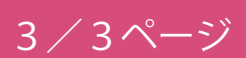

### 左記の画面が Gmail の ログイン後の画面です。

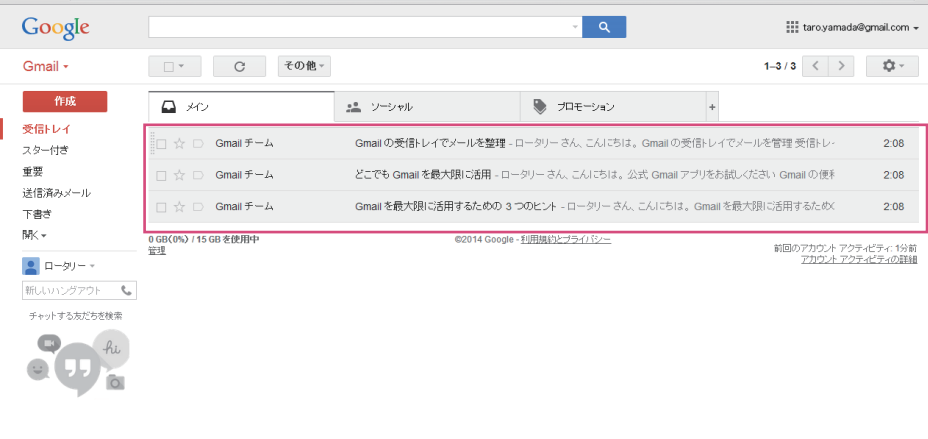

受信メールが 新着順に表示されます。

5

← → C & https://mail.google.com/mail/?hl=ja+

× ● ● 連絡先情報 - アカウント × ■ ■ 受信トレイ - kokus

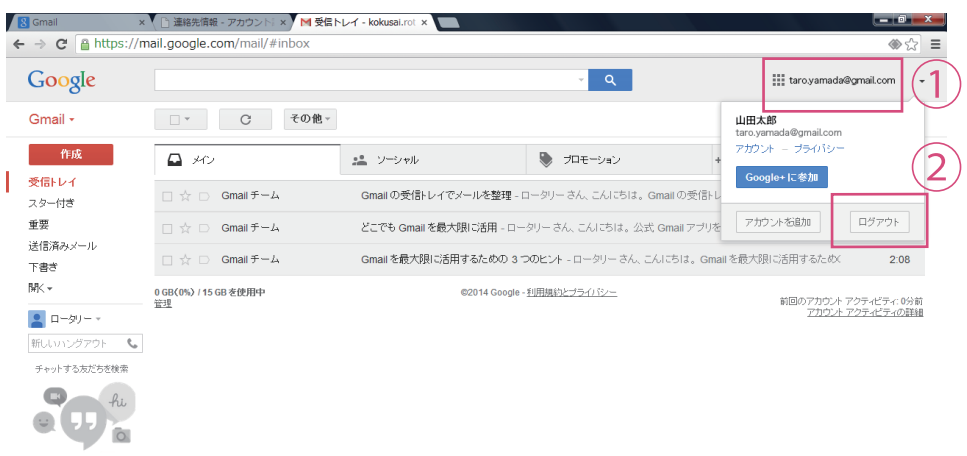

ログアウト時は、①右上 のメールアドレスにカー ソルをあわせてクリック し、②「ログアウト」をク リックします。

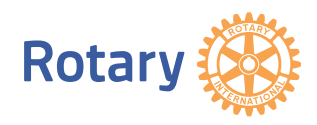

このあお話の用い 見出す

 $-12-$ 

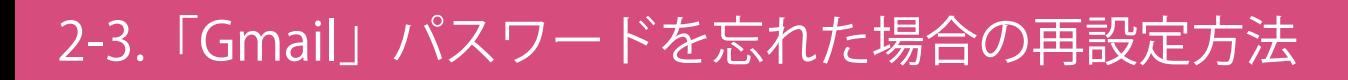

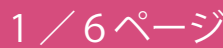

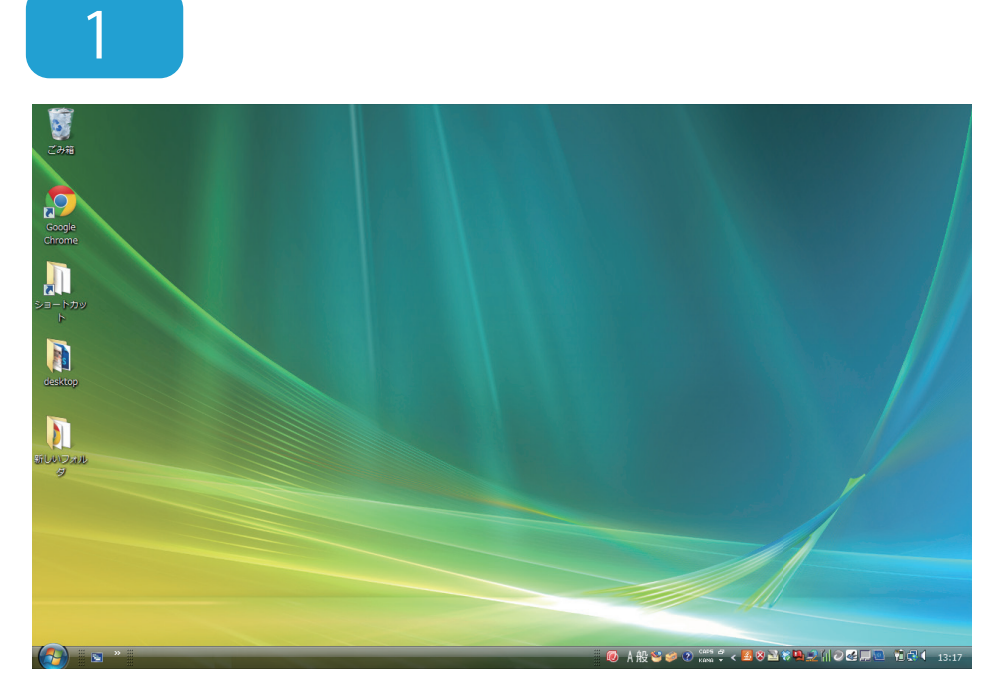

#### パソコンを立ち上げます。

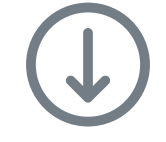

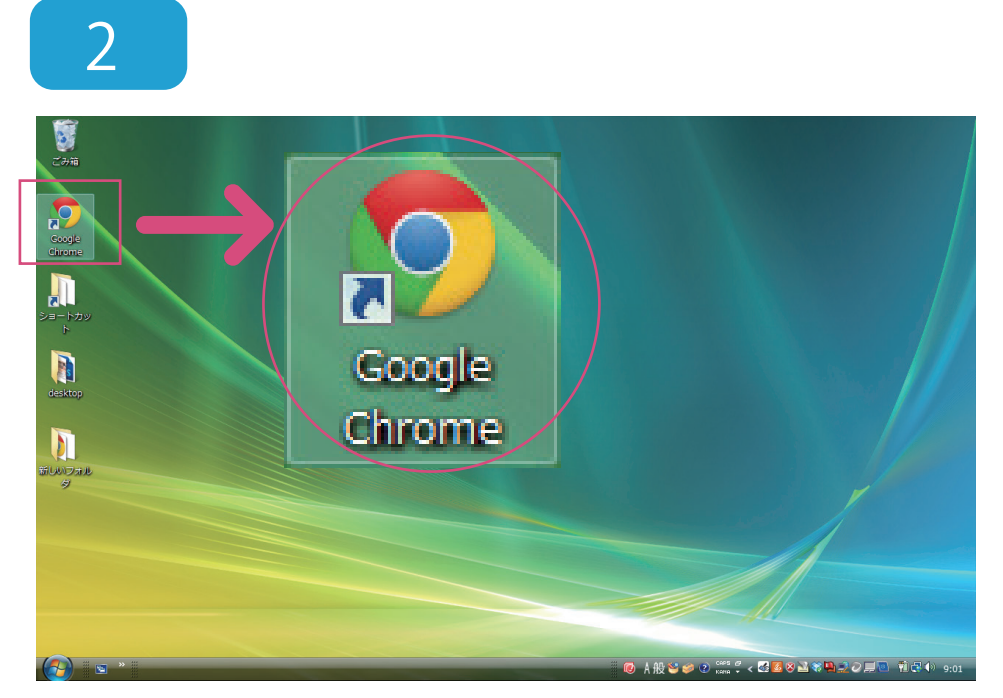

Google Chrome をク リックし、インターネッ トを起動します。

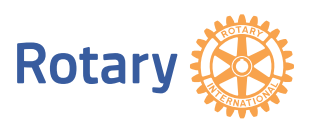

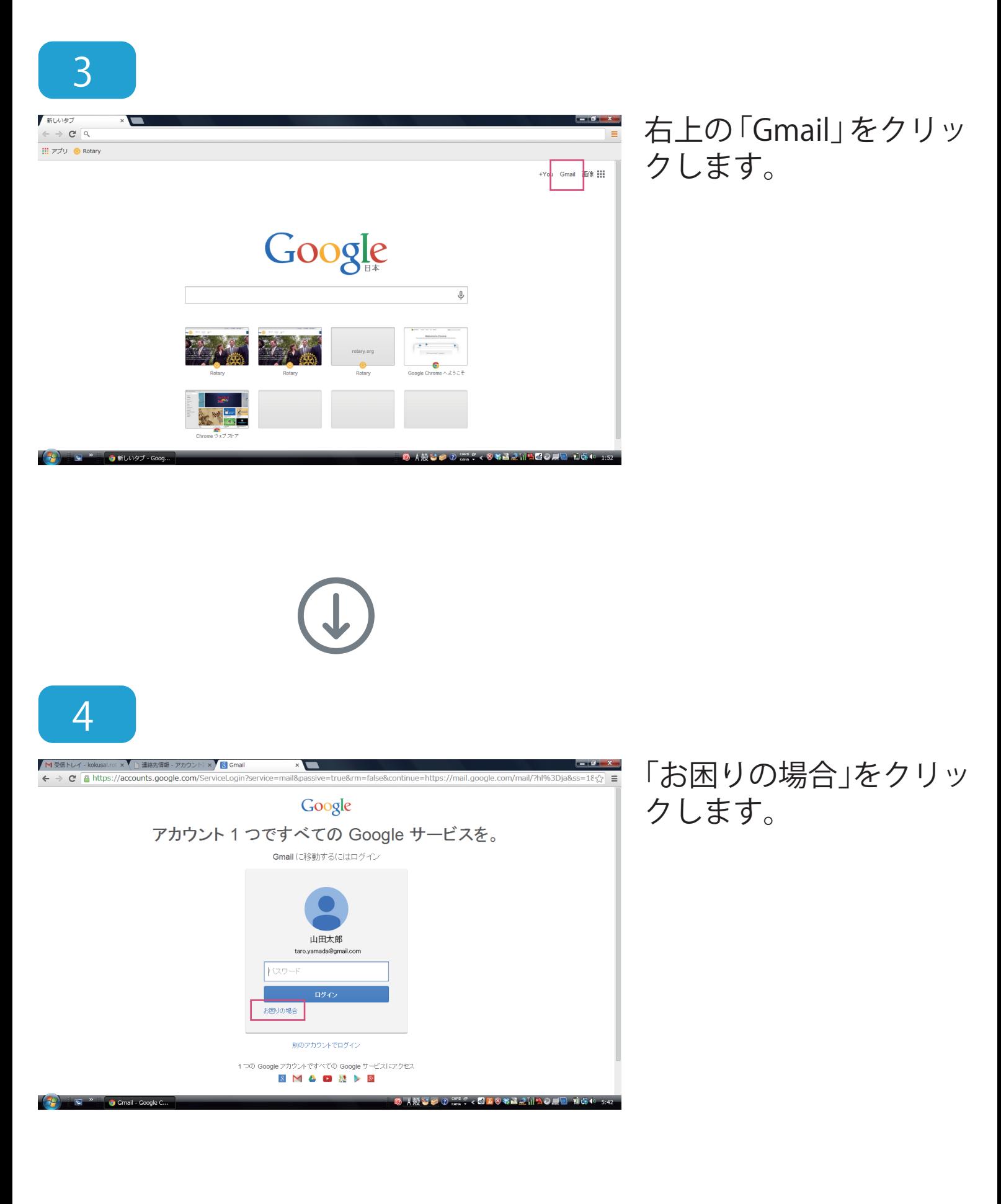

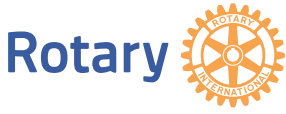

2/6ページ

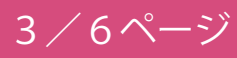

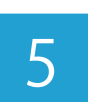

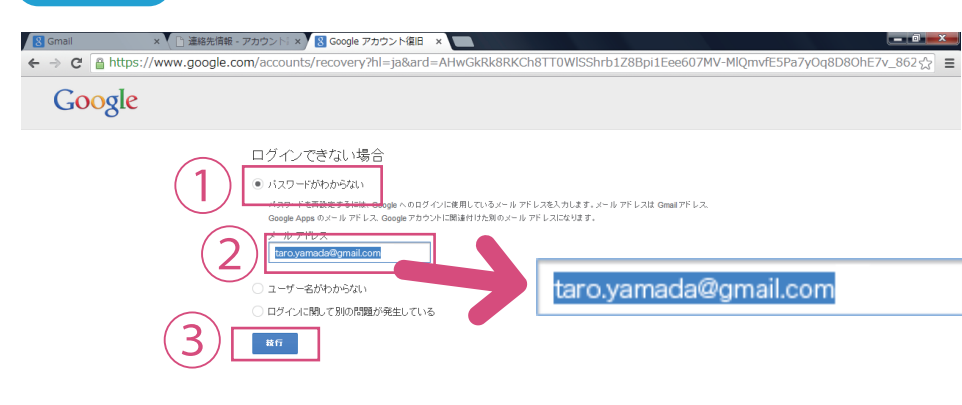

①「パスワードがわからな い」を選択し、②メールア ドレスを入力後、③「続 行」をクリックします。

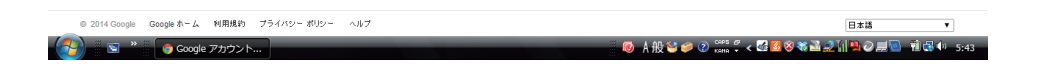

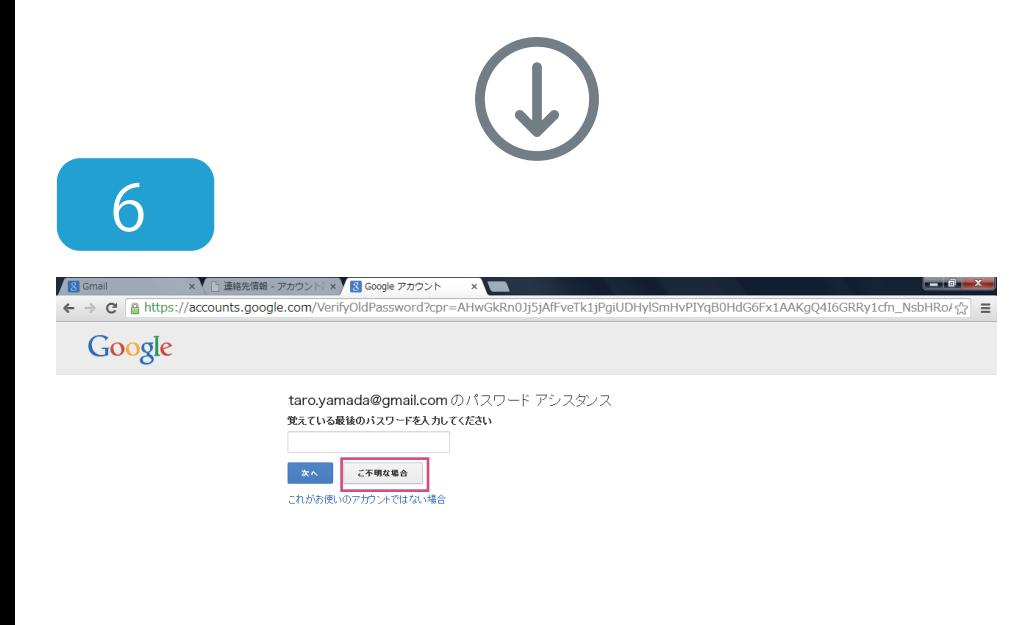

入力欄には何も入力せず に、「ご不明な場合」を クリックします。

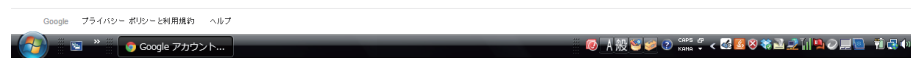

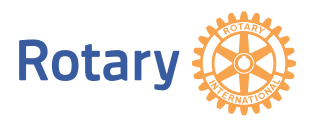

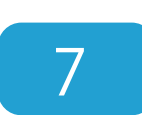

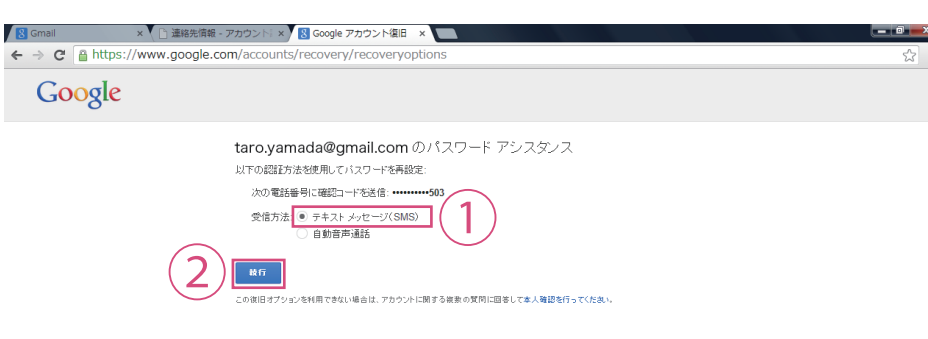

①「テキストメッセージ (SMS)」を選択し、②「続 行」をクリックします。 その後、登録した携帯電 話に「確認コード」が届 きます。

4/6ページ

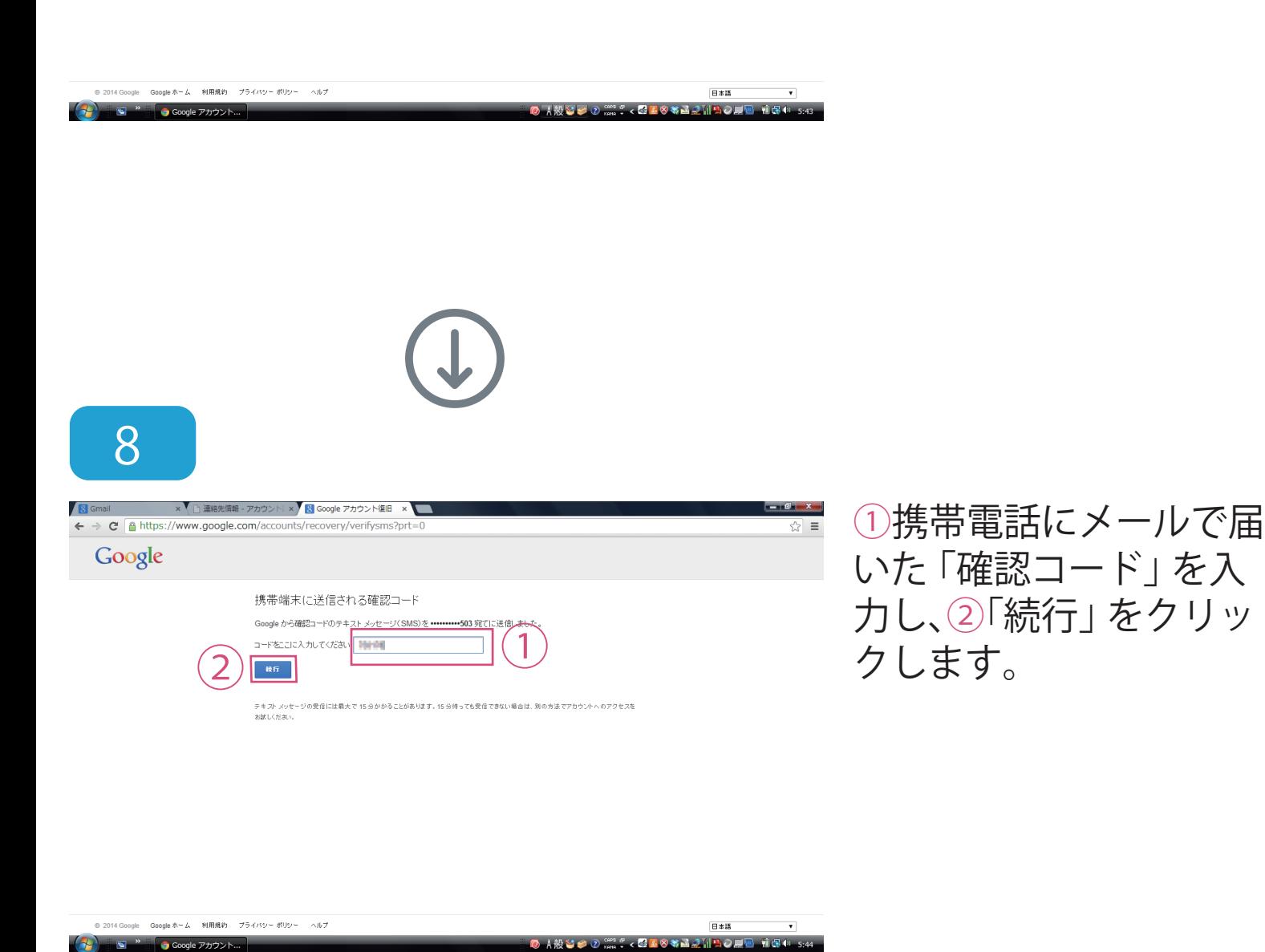

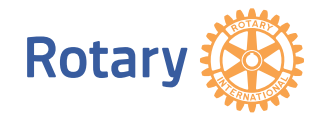

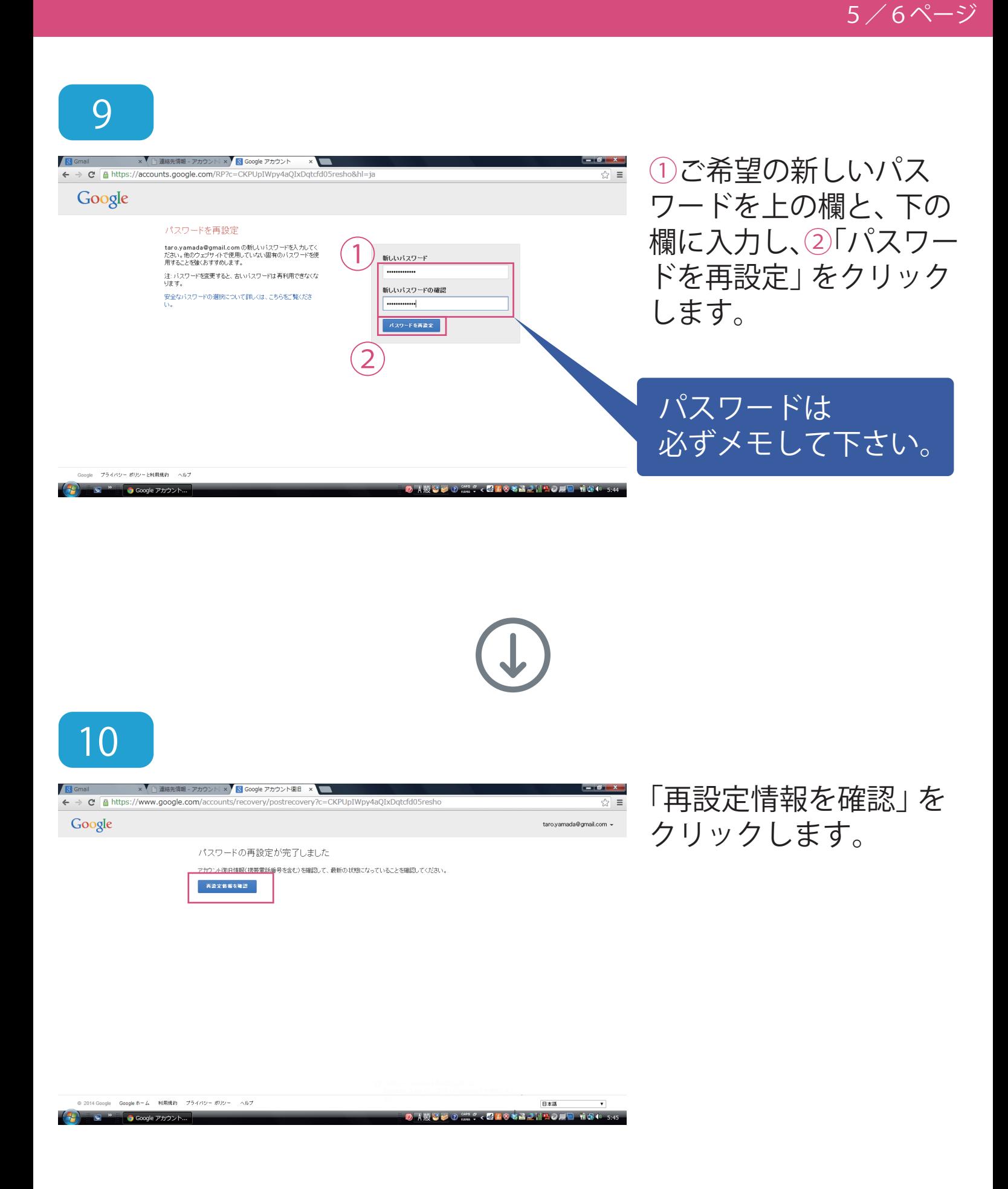

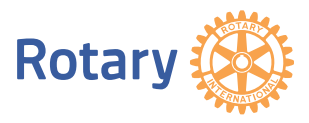

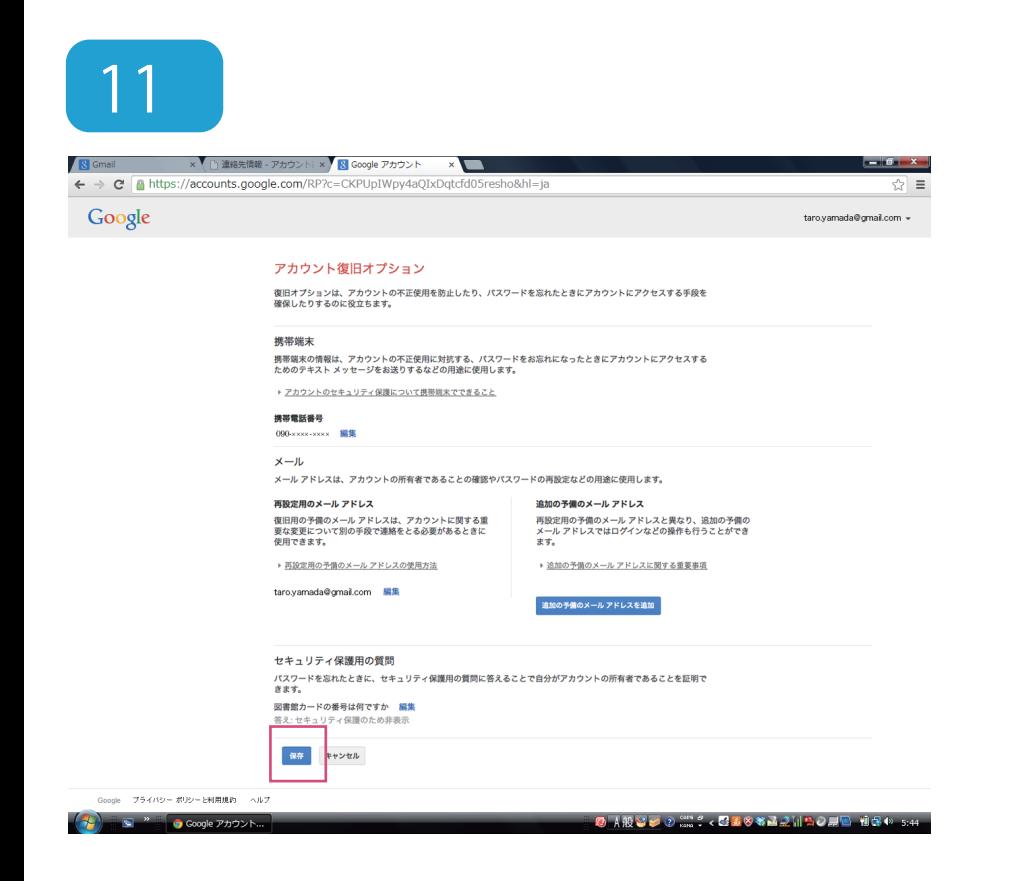

内容を確認の上、「保存」 をクリックします。これ で再設定完了です。

6/6ページ

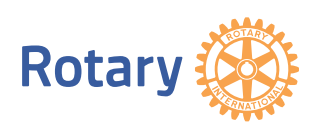

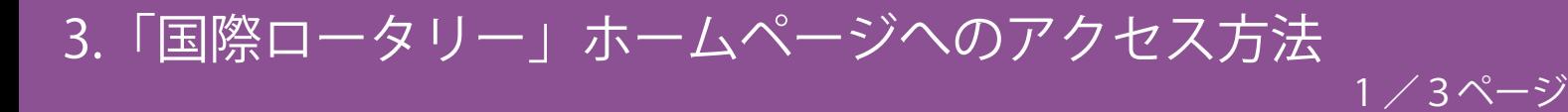

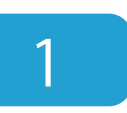

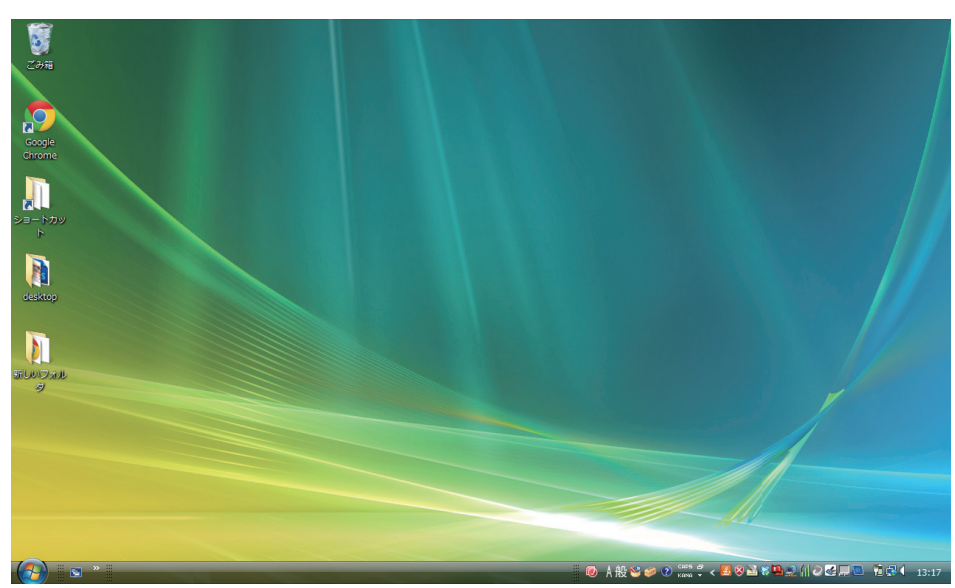

パソコンを立ち上げます。

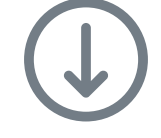

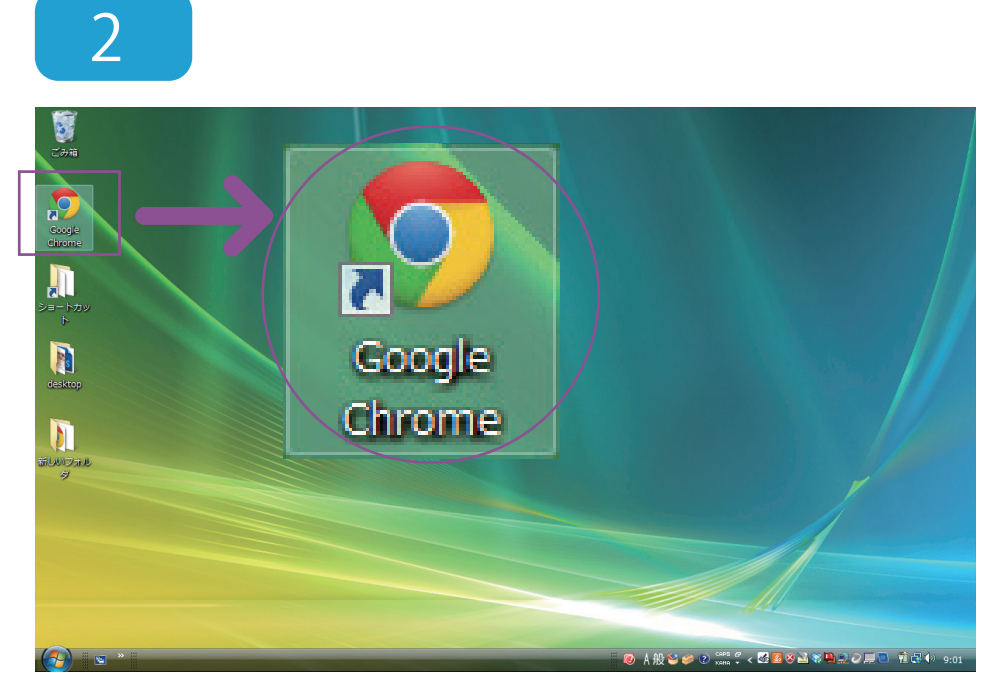

Google Chrome を クリックし、インター ネットを起動します。

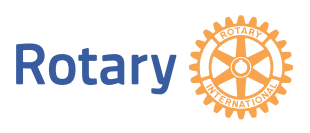

3.「国際ロータリー」ホームページへのアクセス方法

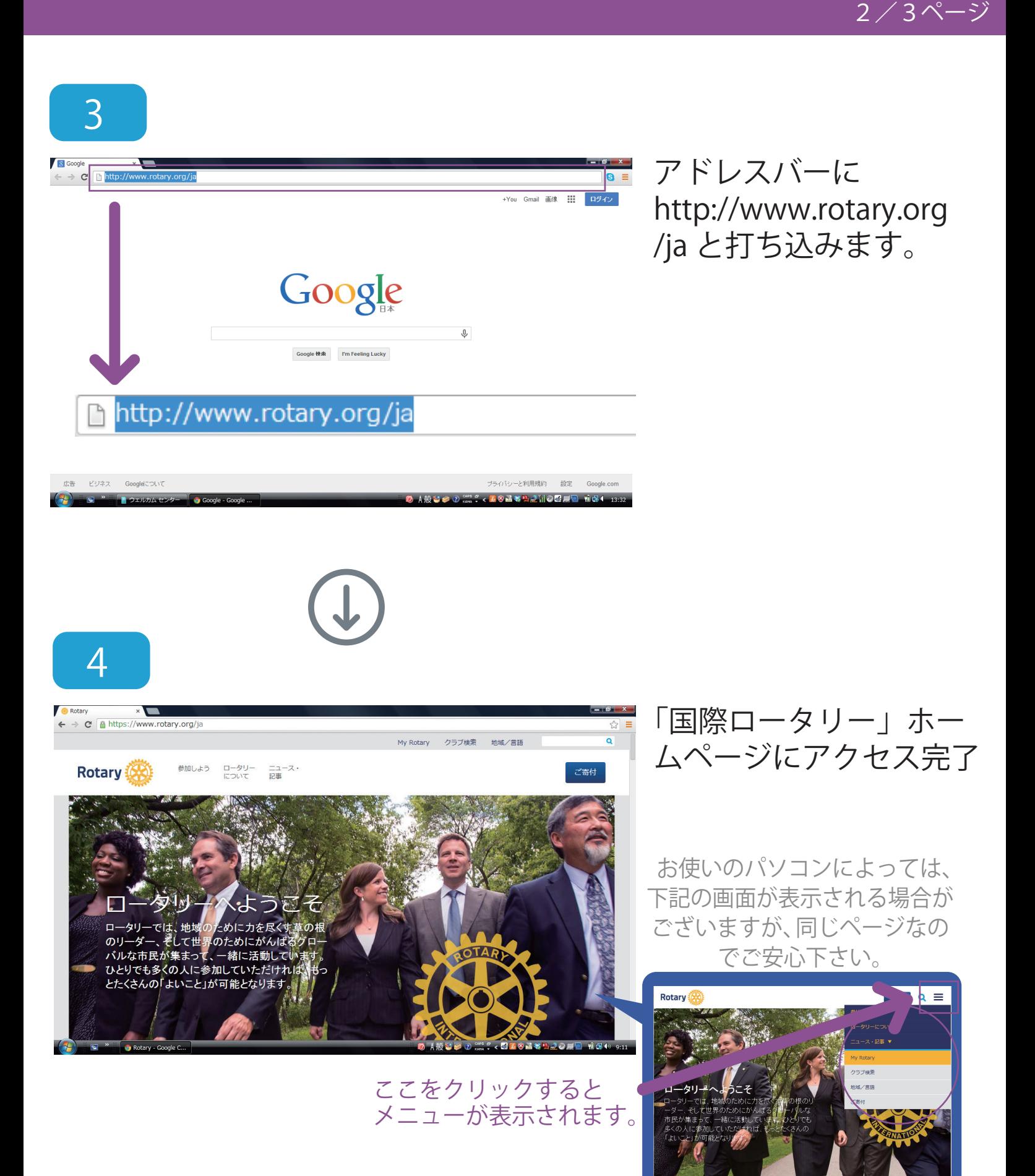

**Rotary** 

### 3.「国際ロータリー」ホームページへのアクセス方法

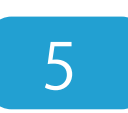

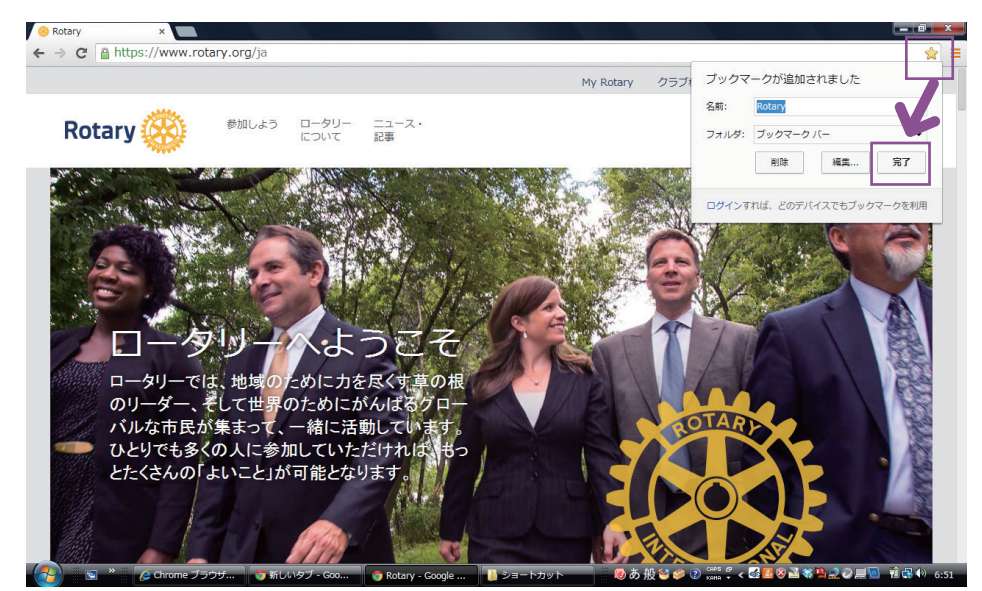

画面右上の☆マークをク リックし、ブックマーク に追加しておくと次回か ら便利です。

3/3ページ

ブックマークとは、アドレス を打ち込まなくても、直接「国 際ロータリー」のホームペー ジにアクセスできる便利な機 能です。

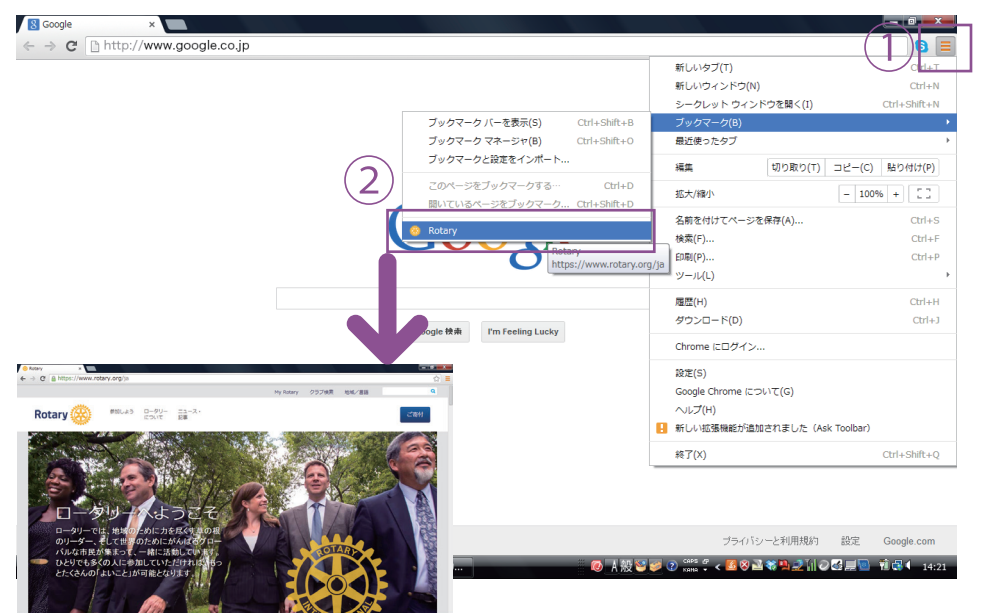

ブックマークに追加した 場合は、2 の後、①右上 のアイコンをクリックし カーソルを「ブックマー ク」にあわせます。 次に②「Rotary」をク リックすると、「国際ロー タリー」のホームページ が開けます。

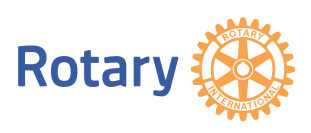

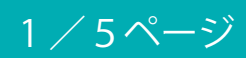

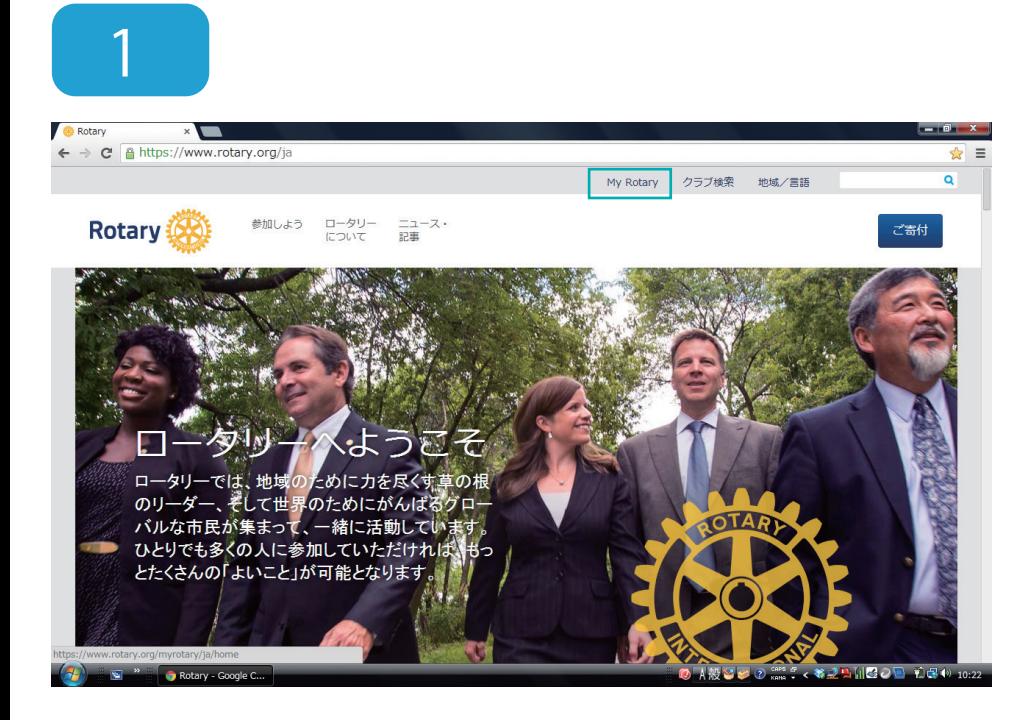

「My Rotary」をクリッ クします。

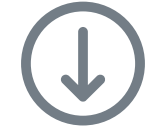

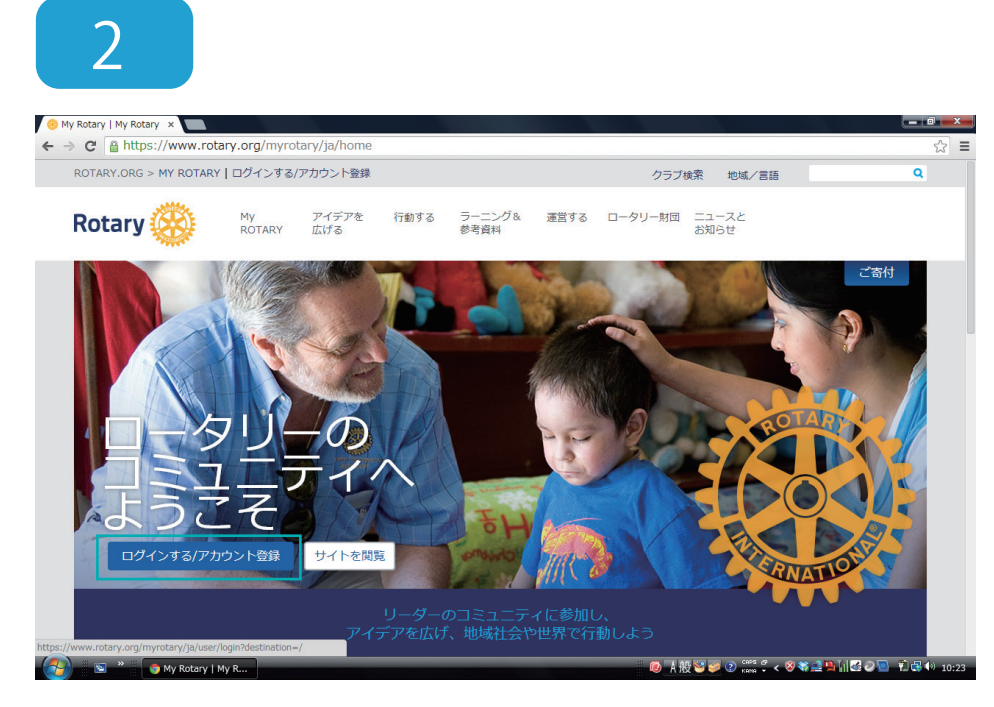

「ログインする / アカウ ント登録」をクリックし ます。

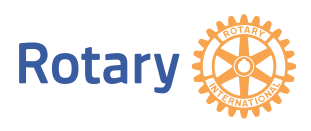

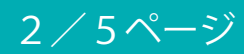

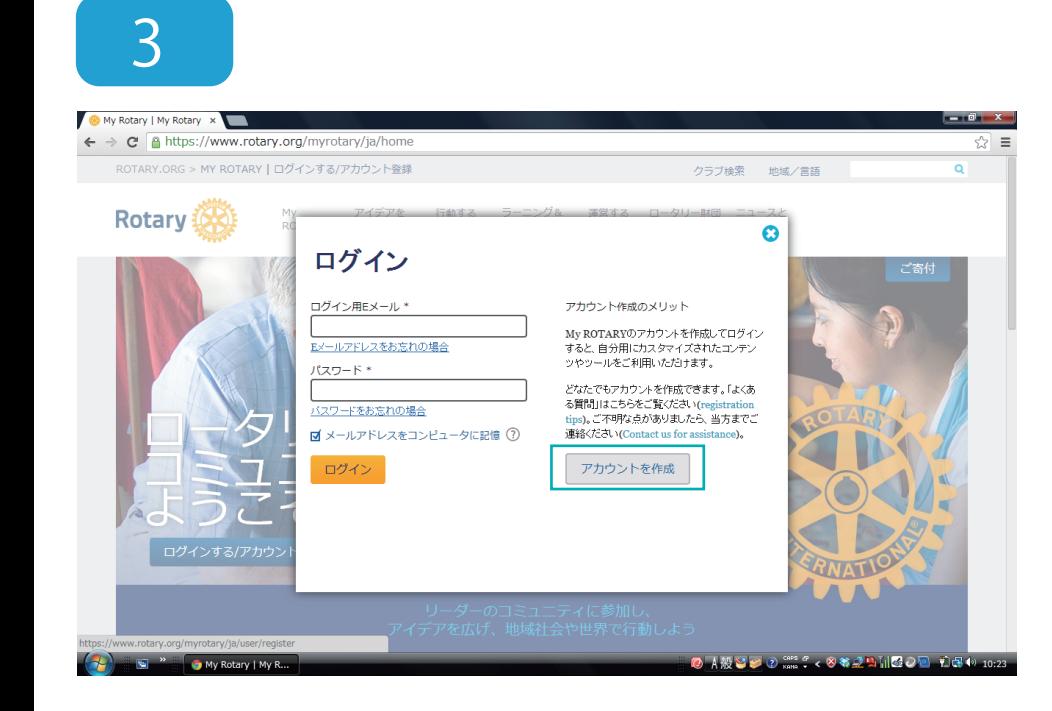

#### 「アカウントを作成」を クリックします。

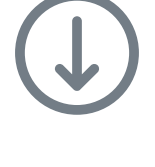

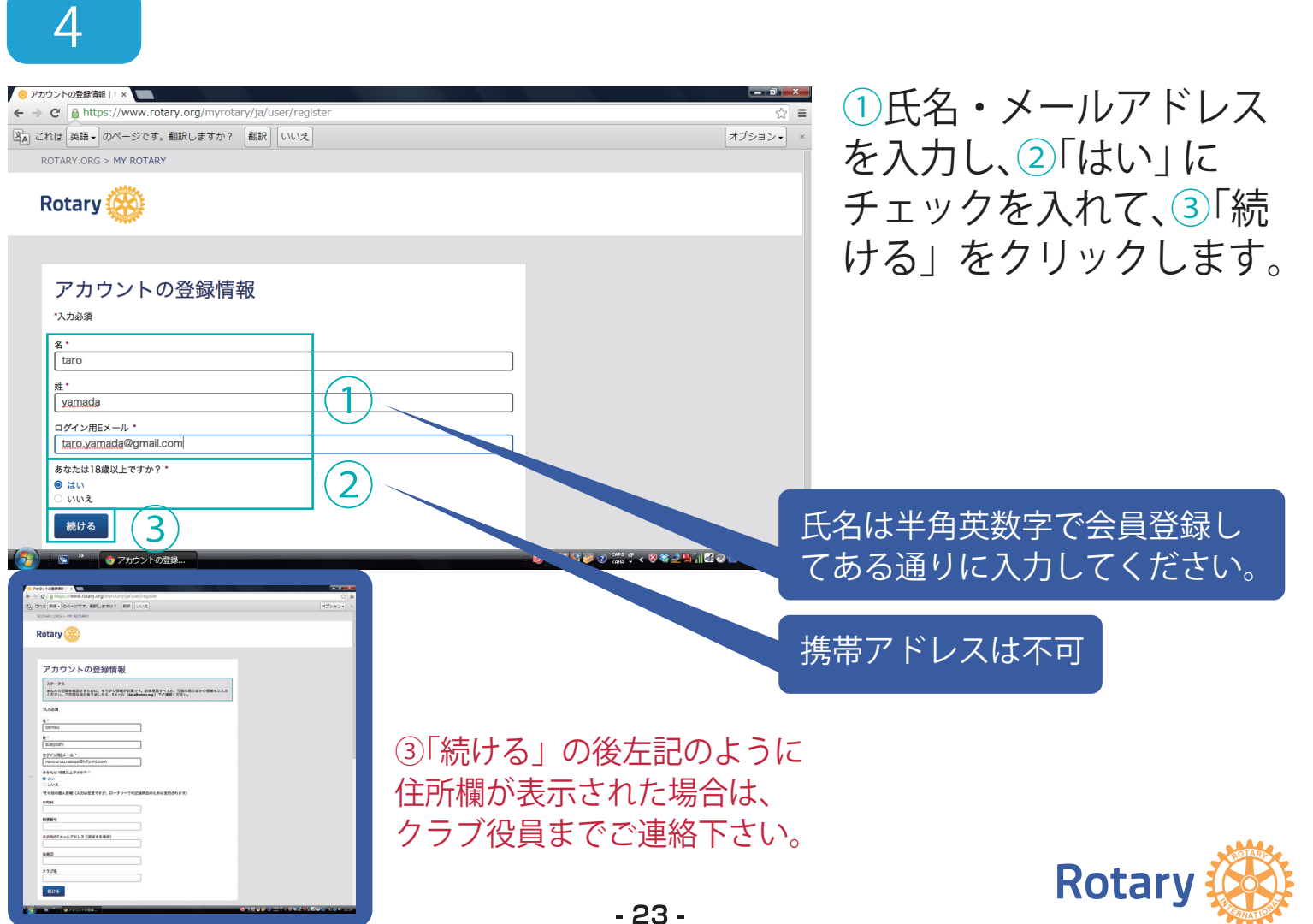

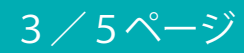

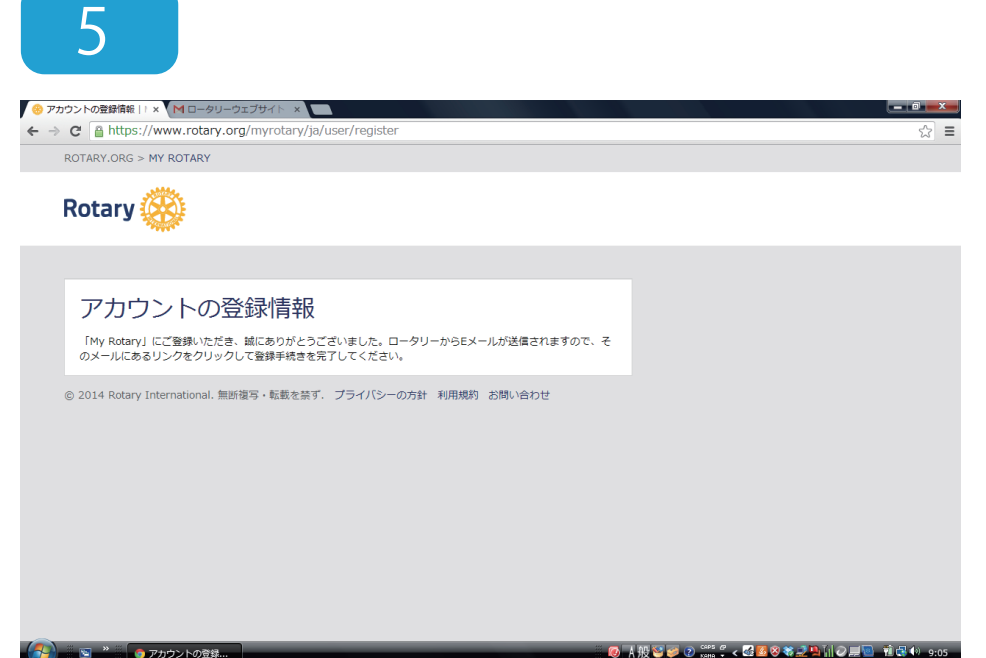

左記の画面が表示された ら「国際ロータリー」か ら登録したメールアドレ スにメールが届きます。

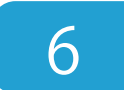

 $\bullet$ 

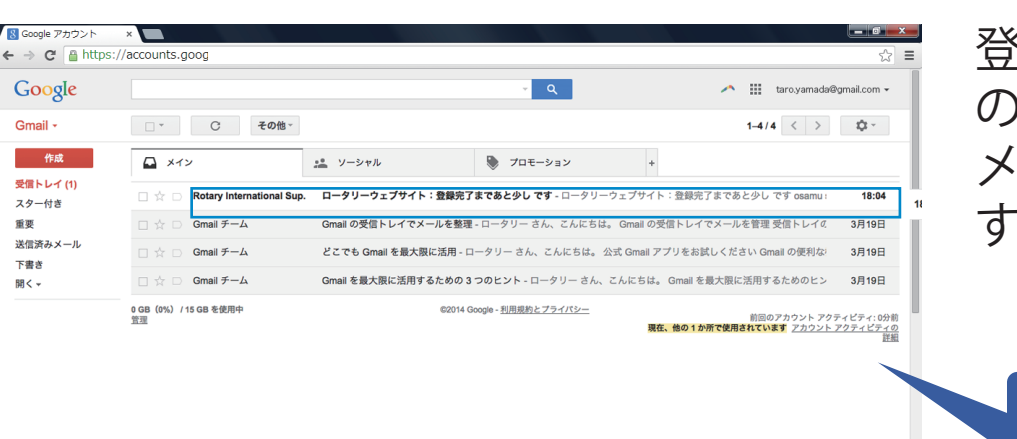

登録したメールアドレス の受信箱を開き、届いた メールをクリックしま  $\circ$ 

受信箱の一例です。

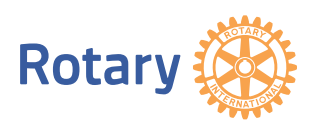

投<mark>せる ② Gas : < 3 希望 2 O 展<sup>画 -</sup> 和保</mark>心 11

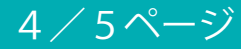

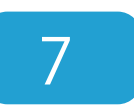

8

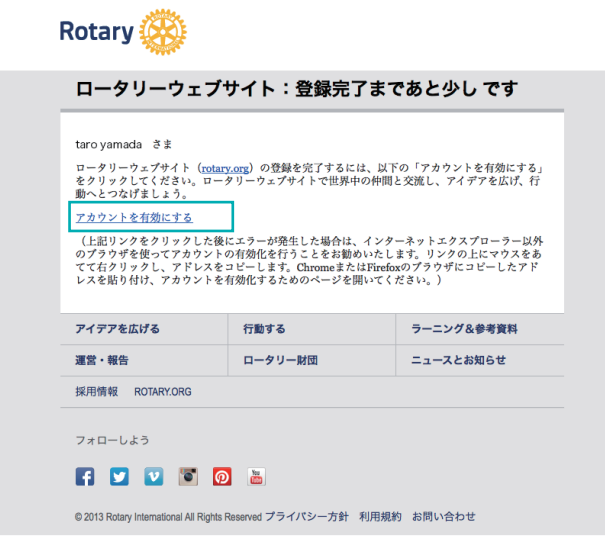

「ロータリーウェブサイ ト:登録完了まであと少 しです」というメールが 届くので、文中の「アカ ウントを有効にする」を クリックします。

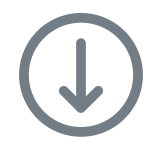

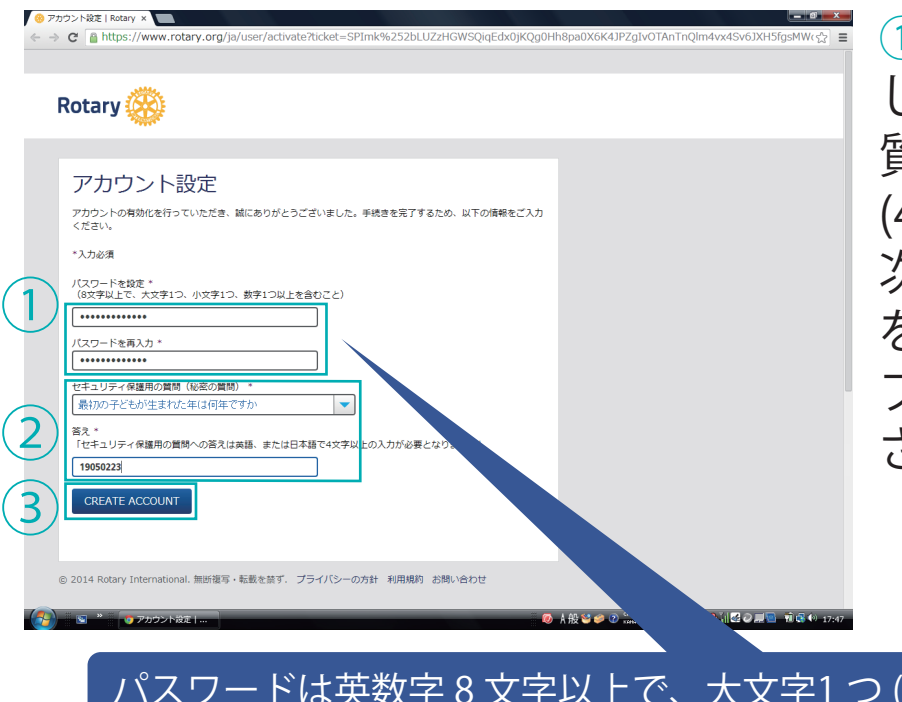

①ご希望のパスワードを設定 し、②「セキュリティ保護用の 質問」を一覧から選び、「答え」 (4 文字以上 )を入力します。 次に③「CREATE ACCOUNT」 を一回だけクリックします ( ダ ブルクリックすると 2 回登録 されます )。

パスワードは英数字 8 文字以上で、大文字1 つ ( 大文字入力の際は **本部のキーを押しながら)、小文字1つ、数字1つ以上を含んで設** 定して下さい。 メールアドレスと類似したパスワードは設定できません。

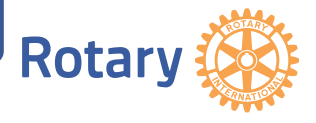

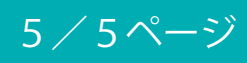

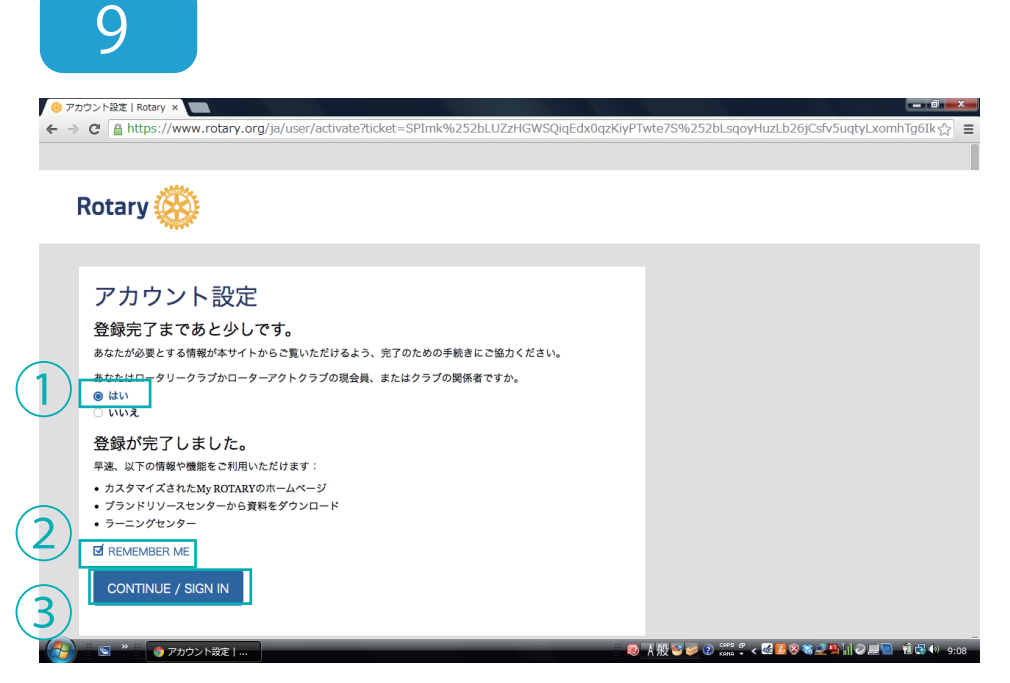

①「はい」と ②「REMEMBER ME」 にチェックを入れて、 ③「CONTINUE / SIGN IN」をクリックします。 これでアカウントの登録 完了です。

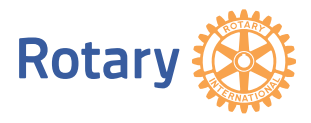

4-2.「My Rotary」ログイン・ログアウト方法

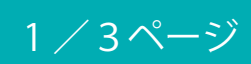

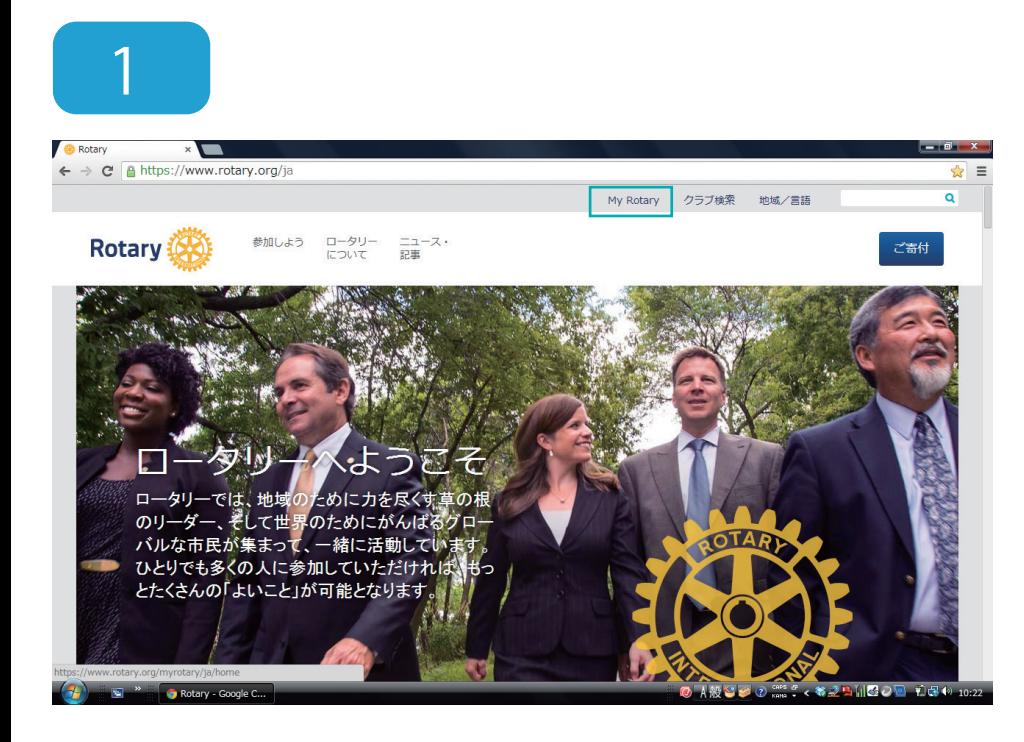

### 「My Rotary」をクリッ クします。

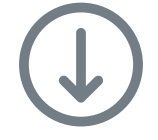

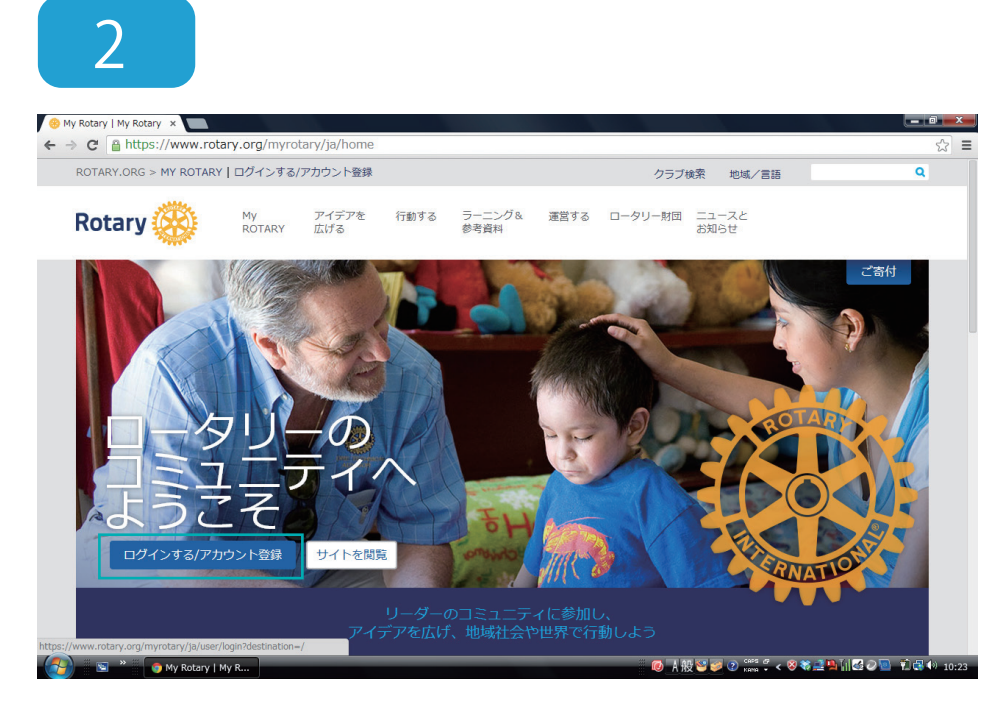

「ログインする / アカウ ント登録」をクリックし ます。

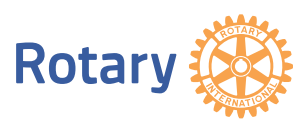

4-2.「My Rotary」ログイン・ログアウト方法

アカウント作成のメリット

stance)。 アカウントを作成

ノカランドi+intのメッット<br>My ROTARYのアカウントを作成してログ<br>インすると、自分用にカスタマイズされた<br>コンテンツやツールをご利用いただけま<br>す。

どなたでもアカウントを作成できます。<br>「よくある質問」はこちらをご覧ください<br>(registration tips)。ご不明な点がありまし<br>たら、当方までご連絡ください(Contact us

 $\bullet$ 

0 AND 5 0 22 A 5 8 8 2 B M 5 0 B 10

3

My Rotary | My Rotary x

**Rotary &** 

→ @ Ahttps://www.rotary.org

.<br>ORG > MY ROTARY | ログインする/アカウント登

ログイン ログイン用Eメール

taro.yamada@gmail.com -<br>Eメールアドレスをお忘れの場合  $(xz-z)^2$ . . . . . . . . . .

 $\frac{1}{2}$   $\frac{1}{2}$   $\frac{1}{2}$   $\frac{1}{2}$   $\frac{1}{2}$   $\frac{1}{2}$   $\frac{1}{2}$   $\frac{1}{2}$ ■ メールアドレスをコンピュータに記憶 ①

ログイン

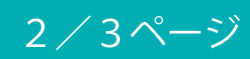

①メールアドレス・パス ワードを入力し、②「ログ イン」をクリックします。

 $0^{\circ}$   $x^{\circ}$ 

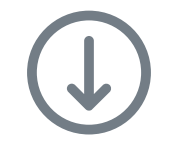

①

②

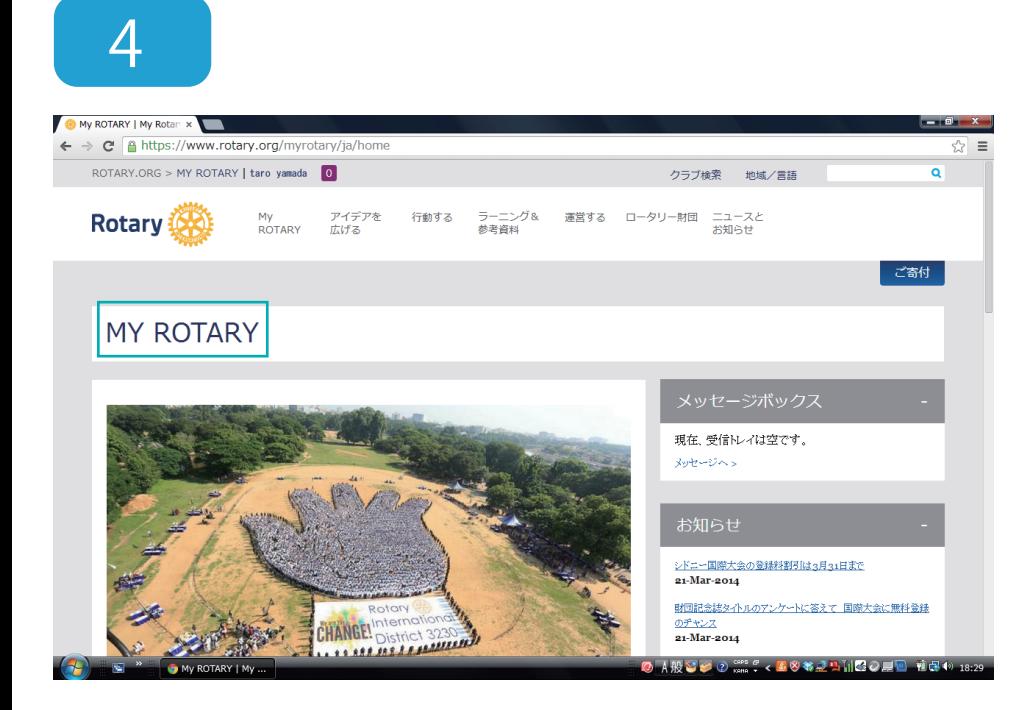

ログインすると左記のよ うに「My Rotary」が表 示されます。

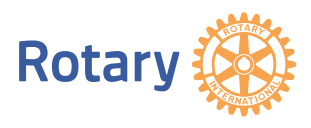

4-2.「My Rotary」ログイン・ログアウト方法

#### 3/3ページ

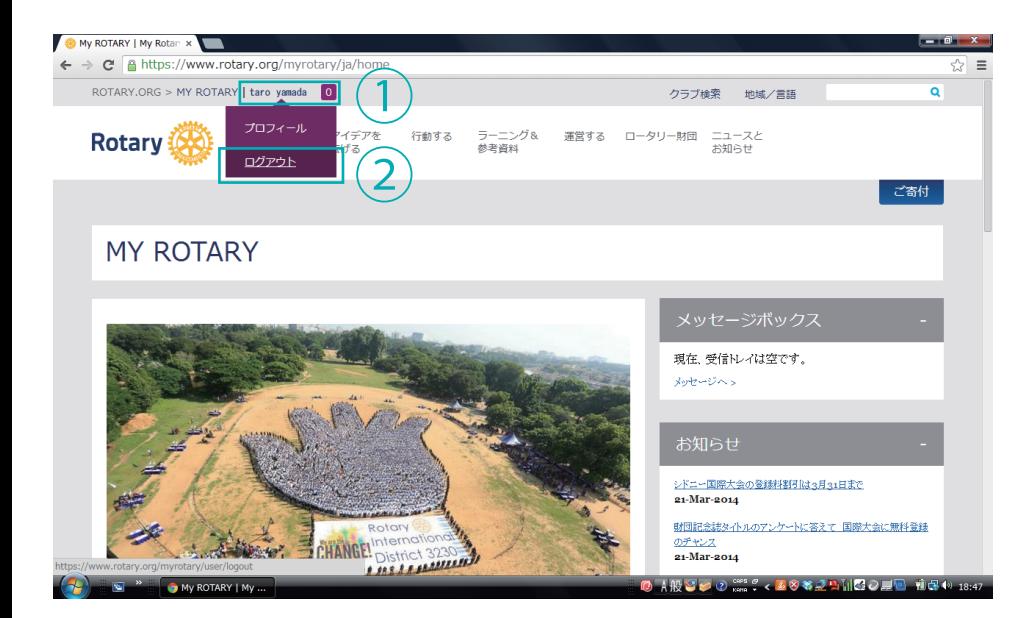

ログアウトの際は、 ①ユーザー名にカーソル をあわせて、②「ログアウ ト」をクリックします。

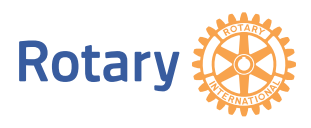

#### ※「My Rotary」登録済みの現年度クラブ役員用

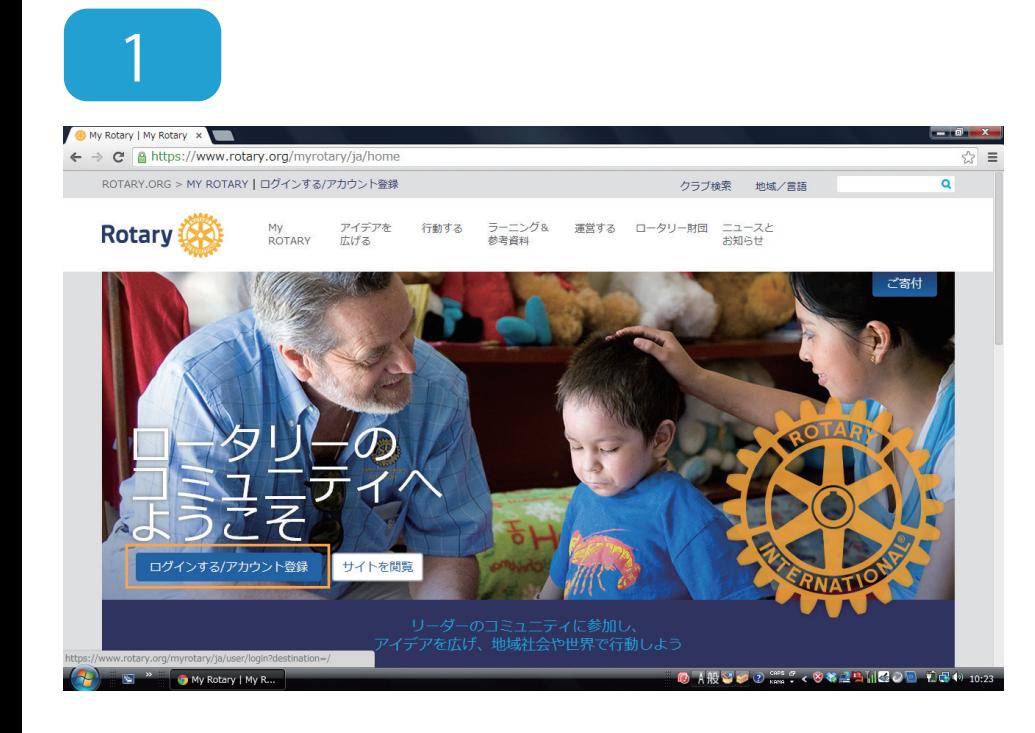

#### 「My Rotary」をクリッ クし、ログインします。

1 /4ページ

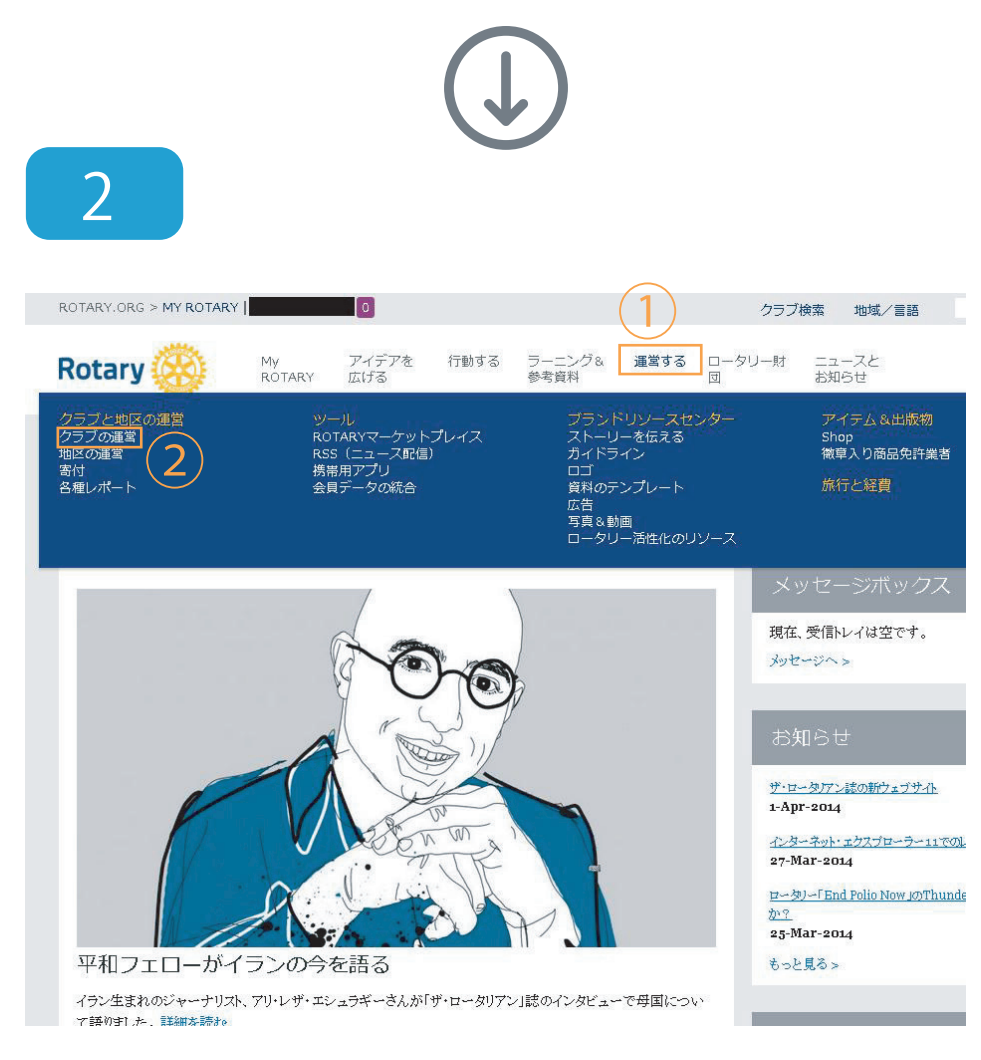

#### ①「運営する」をクリッ クし、②「クラブの運営」 をクリックします。

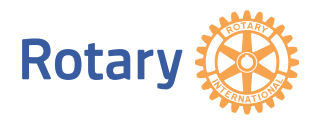

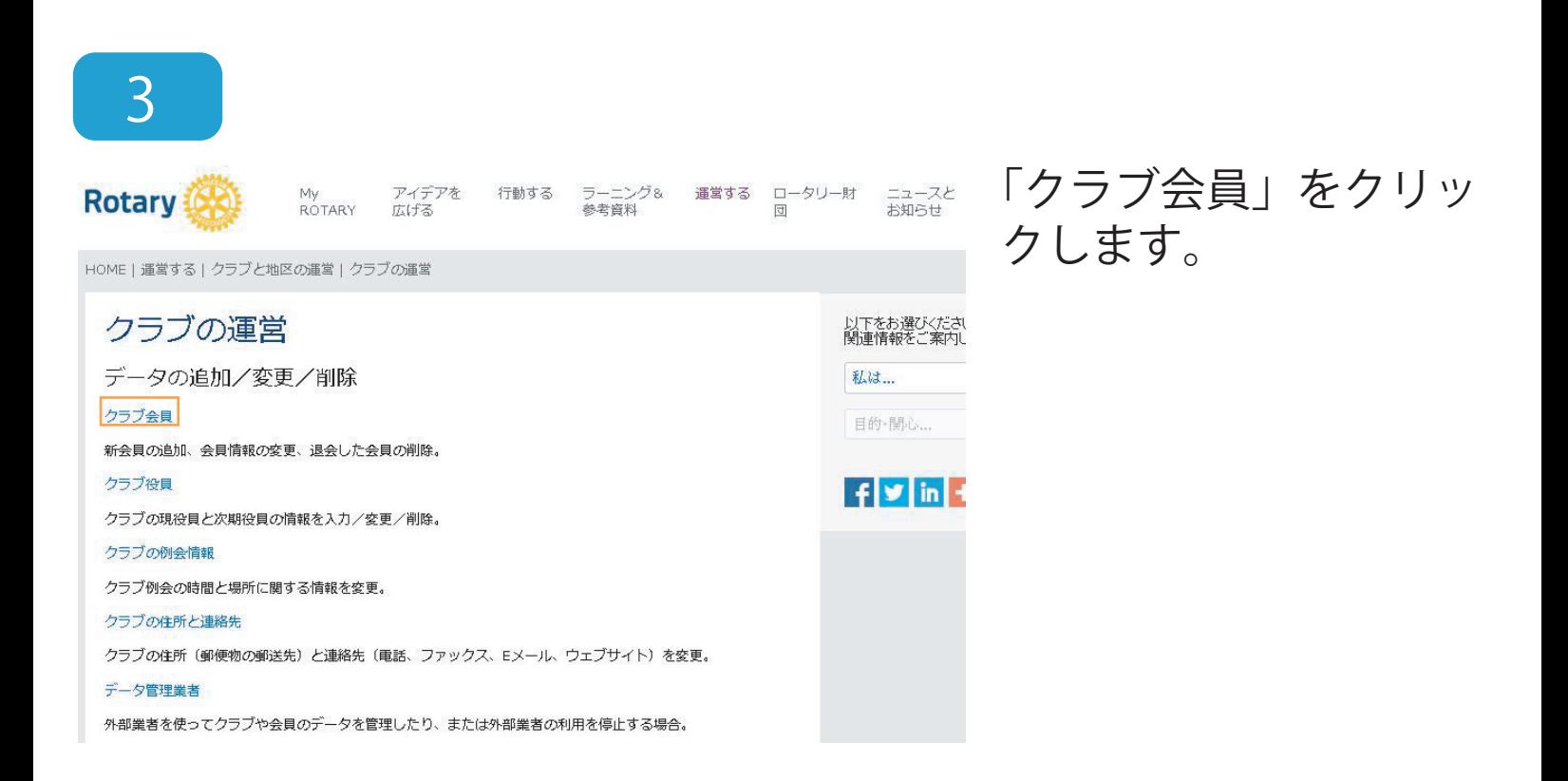

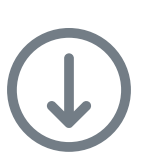

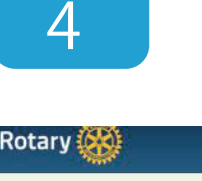

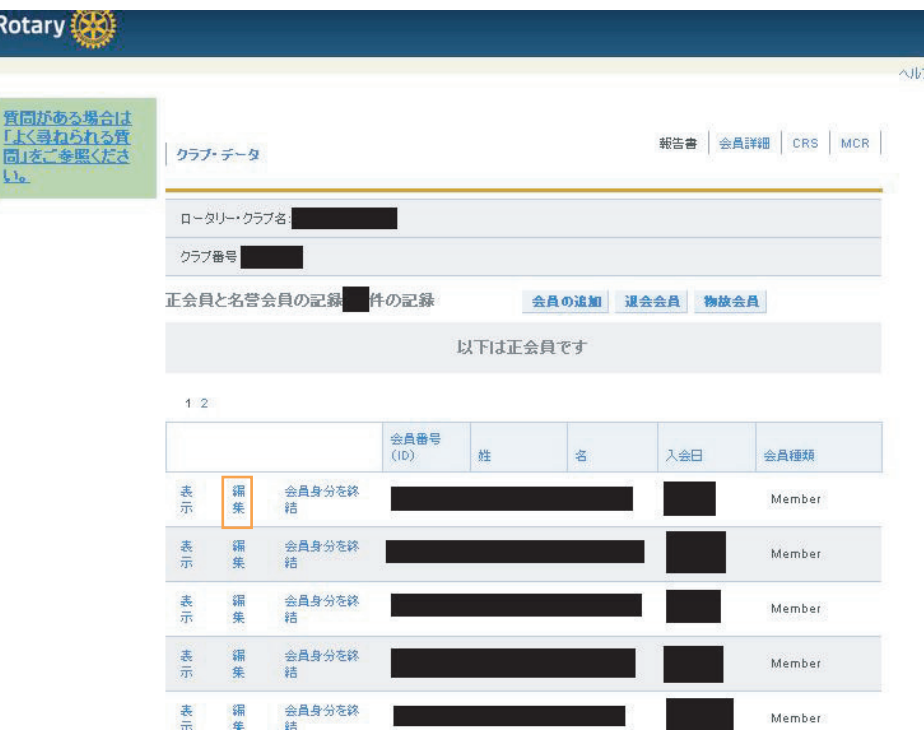

#### メールアドレスの追加を したい会員欄の「編集」 をクリックします。

 $2/4\sim -3$ 

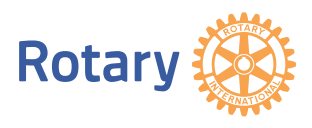

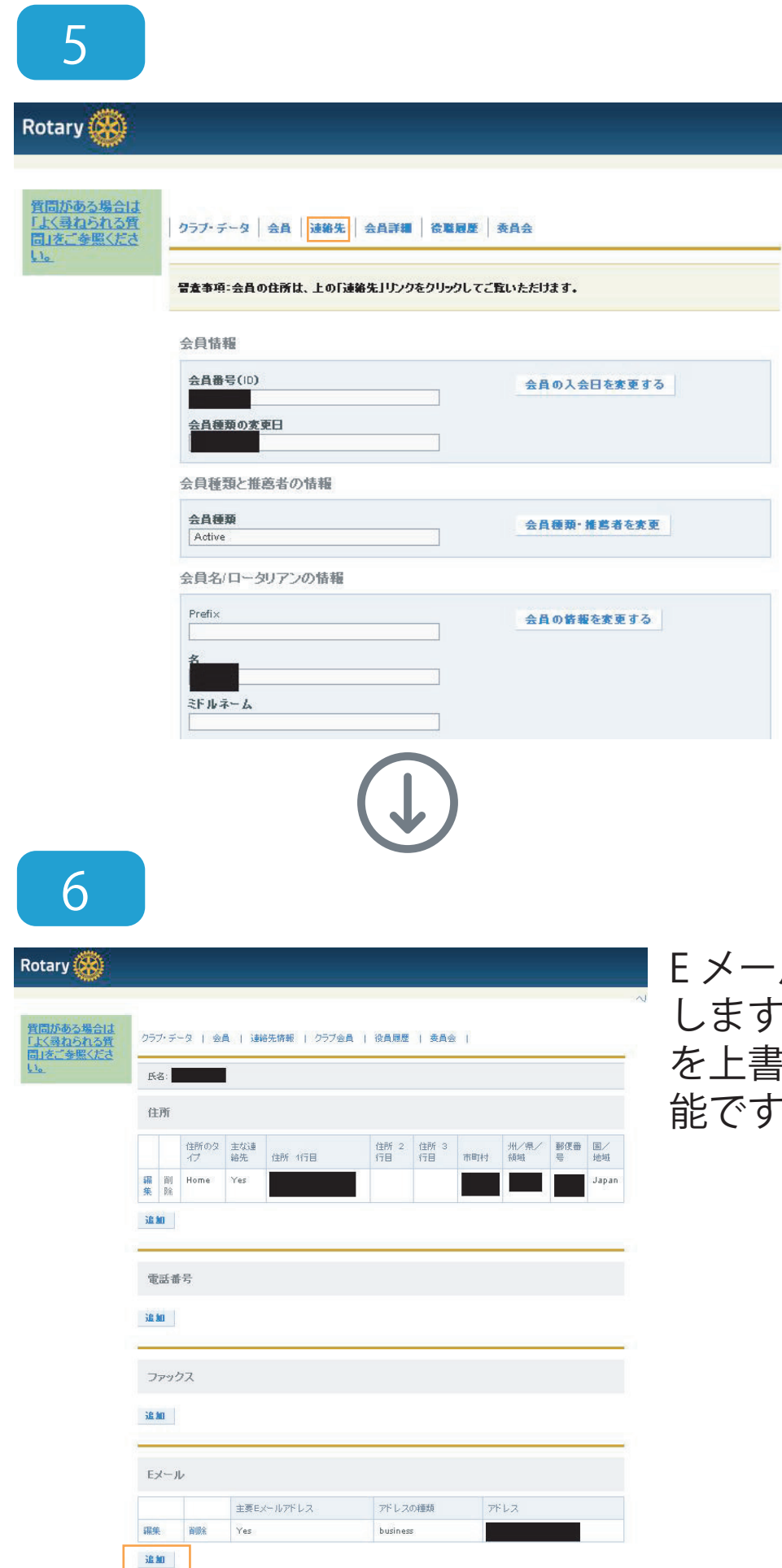

「連絡先」をクリックしま す。

3/4ページ

E メール欄の「追加」をクリック します(既存のメールアドレス を上書きする場合は編集でも可 能です)。

![](_page_34_Picture_4.jpeg)

![](_page_35_Figure_1.jpeg)

![](_page_35_Picture_2.jpeg)

4/4ページ